# Comprehensive Agreement MI E-Grants GRANTEE TRAINING

Presentation by Brenda Roys, DCH Necole Staron, DCH

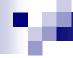

# MI E-Grants Training Overview

- Getting Started with MI E-Grants
- Grantee Flow Chart & Project Application
- Project Application Submission & Acceptance
- Progress Reports

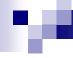

# Getting Started with MI E-Grants

- □ Becoming a MI E-Grants User
  - Validate Workstation
    - □ Allowing Pop-ups
  - Creating a User Profile
  - Selecting a Security Question
  - Managing your User Profile
    - □ Edit/Update your User Profile
    - □ Change Menu Styles
  - Activation Notification
- Accessing Other Grant Applications via the Portal

#### Validate Workstation

- Open your Internet Explorer browser window.
- Type in the **PORTAL** website URL address: <a href="http://egrams-mi.com/portal">http://egrams-mi.com/portal</a>.

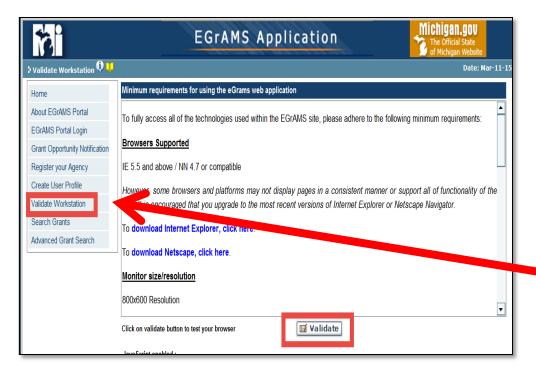

- Validating your workstation is a necessary step to ensure that your computer set up is compatible with the MI E-Grants program.
- Microsoft Internet Explorer 5.5 and above are supported.
   NOTE: Other web browsers (such as: Google Chrome, FireFox, Safari, etc.) are not supported.
- Pop-ups must be enabled.
- Select Validate Workstation from the 'Left Menu' option.
  - ☐ The minimum requirement screen is displayed as shown.
  - ☐ Click on the 'Validate' button.
    - ☐ The system will refresh the screen and display the results of the validation.

Note: Do NOT contact HTC or the DTMB Helpdesk with MI E-Grants issues.

Contact MI E-Grants System Administrator:

Brenda Roys at RoysB@michigan.gov or 517-373-1207

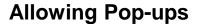

- Pop-ups must be allowed for the MI E-Grants system to operate correctly.
- Check your settings in Internet Explorer to assure that pop-ups are allowed while working in the MI E-Grants system.

# To turn off the Internet Explorer built-in Pop-up Blocker:

- Click the Tools menu and highlight Popup Blocker.
- Move to the right and click Turn Off Popup Blocker.
- Confirm this is turned off by clicking Tools>Internet Options>Privacy tab, and seeing that the option to Block Popups is unchecked.

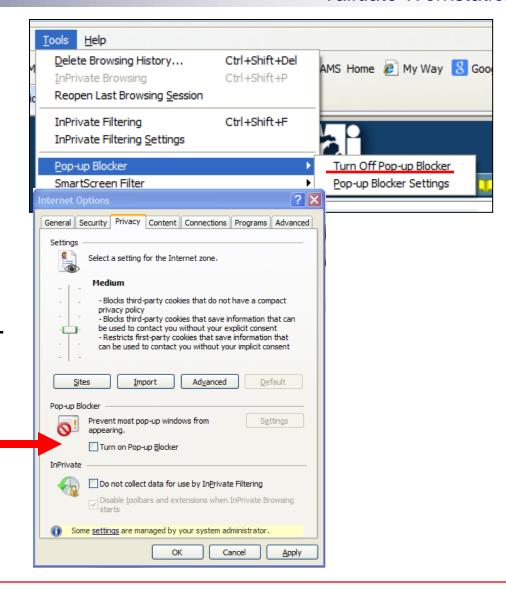

Note: Do NOT contact HTC or the DTMB Helpdesk with MI E-Grants issues. Contact MI E-Grants System Administrator: Brenda Roys at <a href="mailto:RoysB@michigan.gov">RoysB@michigan.gov</a> or 517-373-1207

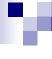

## Allowing Pop-ups cont'd

- The Pop-up Blocker can be configured to remain on, but allow exceptions to selected Websites.
- You can add MI E-Grants to the Allowed sites.

# To keep the Pop-up Blocker on, but allow MI E-Grants:

- Go to the Tools menu and select Pop-up Blocker > Pop-up Blocker Settings...
- Key in the website URL address of MI E-Grants: http://egrams-mi.com
- Click Add. Pop-ups will now be allowed when running the MI E-Grants system, so it will operate correctly.
- Click the 'Close' button when done.

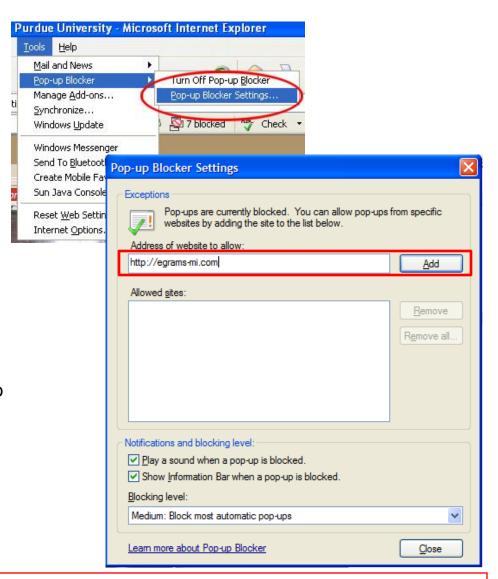

Note: Do NOT contact HTC or the DTMB Helpdesk with MI E-Grants issues. Contact MI E-Grants System Administrator Brenda Roys at <a href="mailto:RoysB@michigan.gov">RoysB@michigan.gov</a> or 517- 373-1207

**Left Menu option** 

#### **How to Create a User Profile:**

- Open your Internet Explorer browser window.
  - NOTE: This system does not work properly in any other Browsers (such as Google Chrome, FireFox, Safari, etc.)
- Type in the PORTAL website URL address: <a href="http://egrams-mi.com/portal">http://egrams-mi.com/portal</a>
- Select 'Create User Profile' hyperlink from the 'Left Menu' option.
- The User Profile screen will be displayed (as shown).
- Enter your information make sure that you enter information for every textbox/field that has an asterisk ' \* '.
- Role Code: Select 'Grantee' only.
- Parent Agency: Select your agency name, using the "Lookup" icon. This is the company/agency you work for.
- Agency Xref: Click on 'Setup Your Role for Grantor Agencies' link.
  - A pop-up window displays the User Cross-Reference screen, as shown.
  - Agency: Select 'Department of Community Health' from the "Lookup" icon.
  - □ Role: Select 'Grantee' using the "Lookup" icon.
  - Click 'OK' to save the information selected in the User Cross-Reference pop-up window. The pop-up window will close. Continue creating the User Profile.

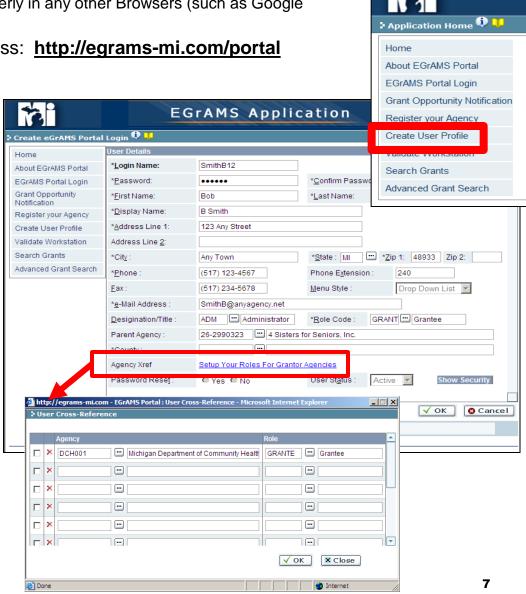

#### Create a User Profile cont'd

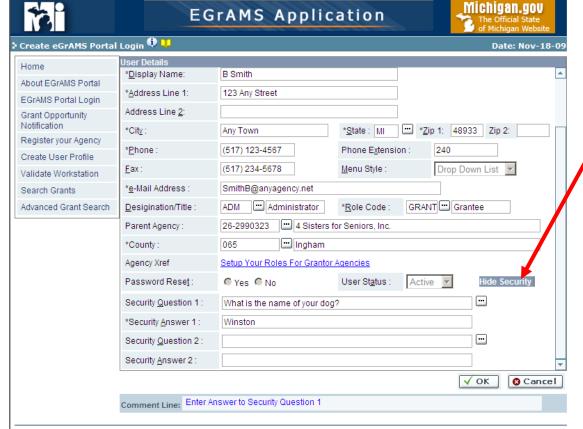

- All Users need a user name and password to access the EGrAMS system.
- All Users manage their own password.
- You need to create your User profile only once.
- Your User status will be 'Inactive' until the "Project Director" from your Agency activates the user and assigns you to a grant program. Once activated, the system sends the user an email notifying them their account has been activated. The User can proceed to the login screen to enter the system.

- Click on Show Security
   'Show Security' button.
  - The window expands, you may need to scroll down
  - Make sure that you enter all information that has an asterisk '\*'.
  - Select a security question, using the "Lookup" icon.
  - Enter the respective answer to your selected security question.
  - □ **NOTE:** Your entry is case sensitive.
- Click the 'OK' button to save your information.
- Click the 'Cancel' button to discard the entry and start over.

🕽 Application Home 🗘 👢

About EGrAMS Porta

Home

# **Managing your User Profile**

- Type in the PORTAL website URL address: <a href="http://egrams-mi.com/portal">http://egrams-mi.com/portal</a>.
  - Select 'EGrAMS Portal Login' from the 'Left Menu' option.
  - The system will display the Welcome screen as shown below.
- To change your user profile information or menu style, click on the 'Click Here' hyperlink on the Welcome screen to edit your User profile information.
- The system displays your User profile information screen.

**NOTE:** Changes to a User profile can **only** be done on the PORTAL website not on the DCH website.

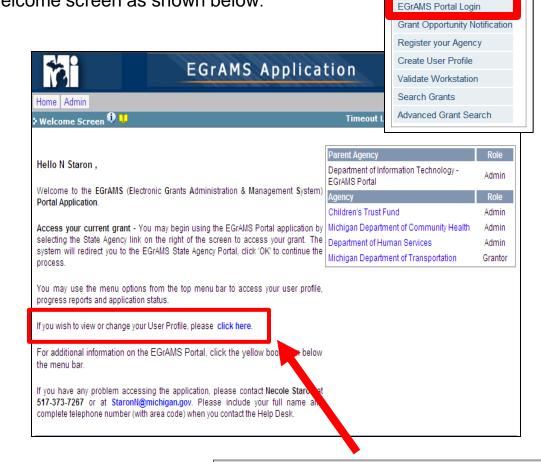

Click to change your user profile information or menu style.

#### **Edit Your user Profile**

- Updates to a users profile can only be made from the MI E-Grants PORTAL website URL: (http://egrams-mi.com/portal).
- Edit the desired Profile Information.
  - A user can change:
    - First and Last Name
    - Display Name
    - Address Information
    - Phone Number
    - Fax Number
    - Email Address
    - Security Questions and Answers
- Menu Style:
  - To change the current menu style select the menu style using the dropdown.
    - Drop Down List (default)
    - Dynamic
- Click 'OK' button to save changes.
- Click 'Cancel' button to discard changes.

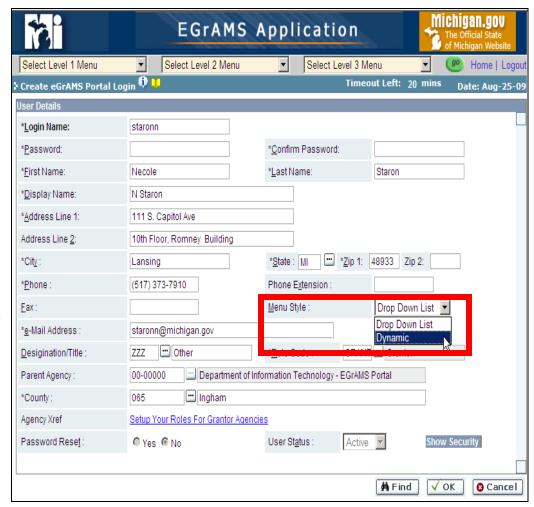

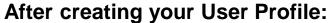

- □ Contact your Agency's "Project Director" to activate your User account within the MI E-Grants System. *NOTE:* No "Profile Completion" email will be sent.
- ☐ Users do **not** have access to the Grant Application until activated by the Agency's Project Director.
- Once the Project Director has activated the new User's account, a 'Confirmation' email will then
  be sent directly to the new User via the MI E-Grants System. NOTE: If you lock yourself out of
  the system (i.e. de-activate your account), the Project Director must re-activate your account.

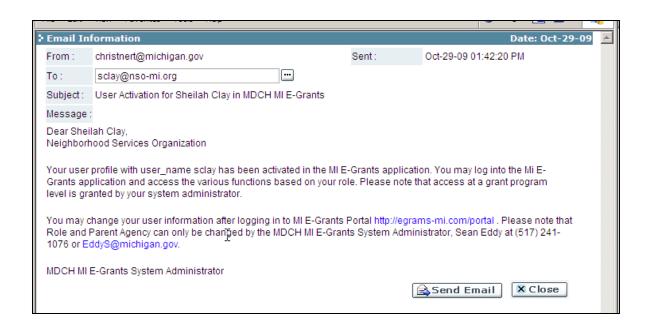

If you have any problem getting started using MI E-Grants, contact the MI E-Grants MDCH System Administrator: Brenda Roys at 517-373-1207 or roysb@michigan.gov.

<u>Do NOT contact the DTMB Helpdesk or HTC Helpdesk.</u>

# Accessing other Program Applications using the MI- E-Grants PORTAL website

The system will display the Welcome screen as shown (view from login at: <a href="http://egrams-mi.com/portal">http://egrams-mi.com/portal</a>).

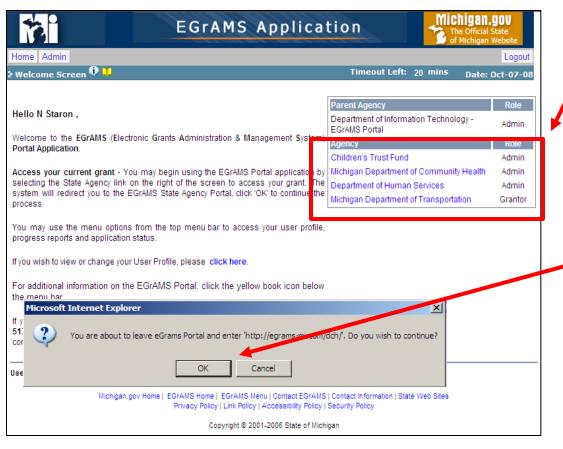

- Click on the appropriate Agency name hyperlink, displayed in the textbox on the right side of the screen.
  - The system prompts you with a message, "You are about to leave the eGrams Portal and enter 'http://egrams-mi.com/dch/. Do you wish to continue?"
- Click 'OK' button, on the information message.
- The system will refresh and display the Welcome screen of the Program Application website.\*
- If you have any problems, contact the MDCH MI E-Grants System Administrator.

\*NOTE: Depending on your computer settings, this option may not be available to you. In this case, we recommend you use the <a href="http://egrams-mi.com/dch">http://egrams-mi.com/dch</a> website to access the Grant Application.

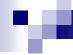

# Getting Started with MI E-Grants

- Navigating within MI E-Grants
  - Left Menu Option Bar
  - System Helps
  - Obtaining General Grant Program Information
  - System Navigation Tools
  - Menu Styles
  - System Messages
  - System Warnings

# How to access the MI E-Grants Grant Application:

Open your Internet Explorer browser window.

Left Menu

options

- □ **NOTE:** This system does <u>not</u> work properly using <u>any other Browers</u> (such as: Google Chrome, FireFox, Safari, etc.)
- ☐ Type in the **DCH** website URL address: <a href="http://egrams-mi.com/dch">http://egrams-mi.com/dch</a>.

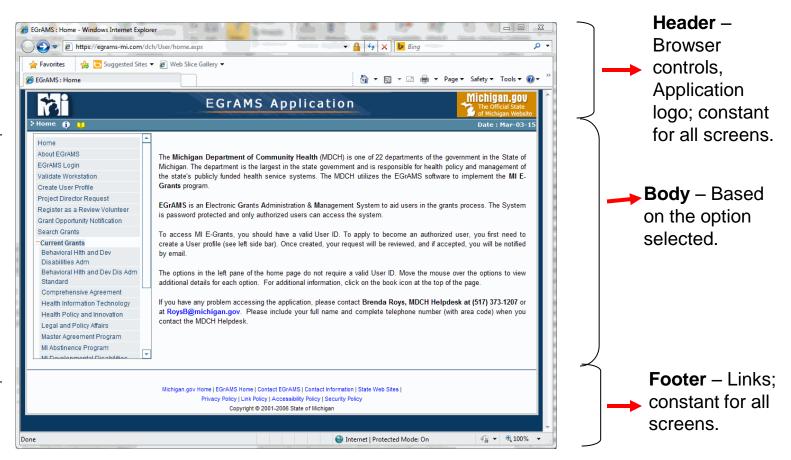

# **System Help**

- Options on the "Home" page that can be accessed without logging into the system:
  - Screen Information Provides high level information on the screen.
    - Screen Help Provides detail instructions and help about the screen.
      - **About EGrAMS** Provides detail instructions, training documents and webinars.

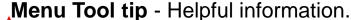

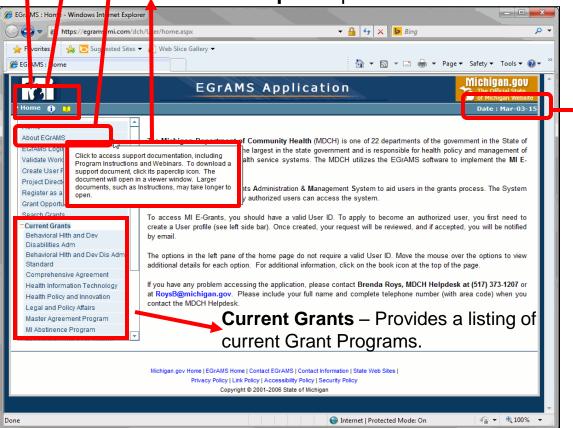

**Current Date** 

**NOTE**: To access the MI E-Grants system, you need.:

- A valid User name and a password.
- An Active User status.

#### **Current Grant Review**

- From the Left Menu option, Under the "Current Grants" section, select a Grant Program for additional general information about a specific Grant Program.
- The System displays available Grant Programs for the respective grant category.
  - □ **Category:** Displays the selected grant category.
  - Option: Select the appropriate radio button.
    - Open: Shows current grant programs (default).
    - All: Shows current and past grant programs.
  - Available Grant Programs within the selected category - will appear as shown:
    - Program: Grant Prefix
    - Description: Full Name of the Grant Program
    - Effective from Date: Program Start Date
    - Effective to Date: Program End Date
    - Submission Date: Application Due Date
    - Avl Grant Amount: Grant Program Total available funding.

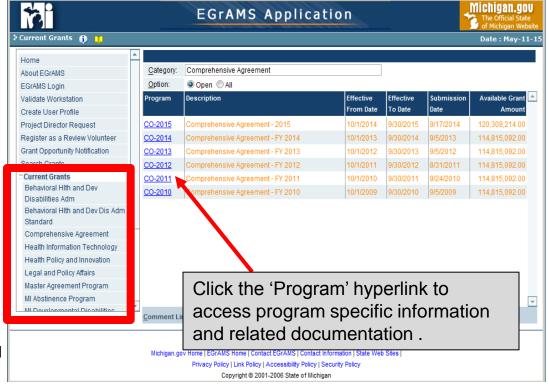

#### **Current Grant Review**

- Displays a view template of the entire application.
- time, technical assistance session

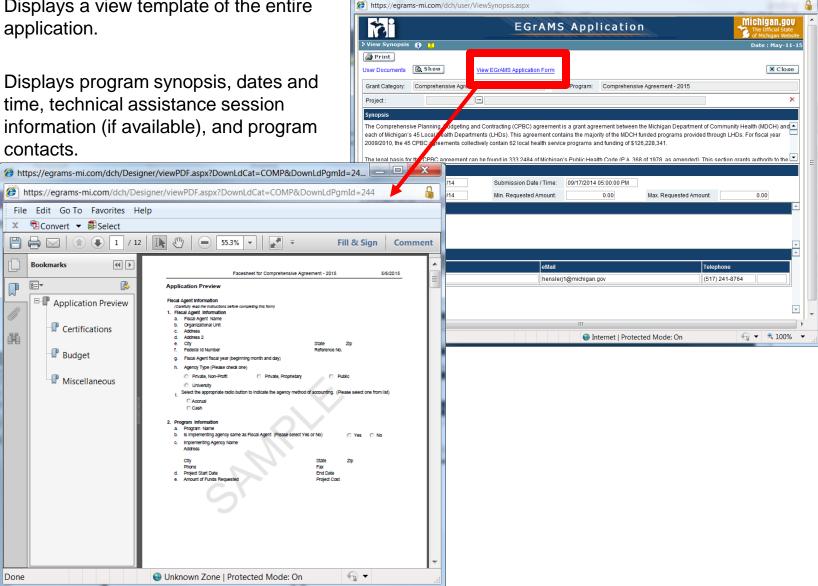

EGrAMS: View Synopsis - Windows Internet Explorer

#### **Current Grant Review**

- Click on the 'Show' button to expand and view the available user documentation.
- Click on the document hyperlinks to view/print user documentation.
- Click on the 'Hide' button to collapse the view of the Grant Program documentation.

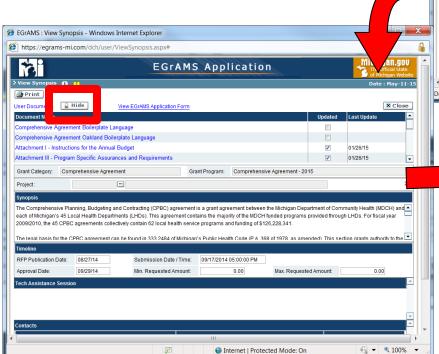

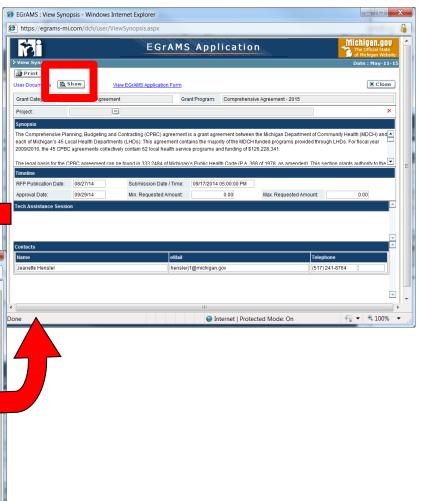

# **Navigating within MI E-Grants**

 Learning the basic MI E-Grants Navigation techniques will enable the User to access needed information quickly by narrowing the search criteria.

#### Value 'Lookup's

'Lookup's enable users to select the appropriate value from a list of available choices.

Project:

#### Invoking a 'Lookup'

- Click on the "Lookup" icon.
- Based on the field, the system displays all available values.
- The available choices are displayed in ascending order by the 'Description Field Header.'
- Click on the 'Field Headers' to change sort order of appropriate field.

#### Selecting the desired value

- Moving the mouse over the displayed rows highlights the respective row.
- To select the desired record, click in the box, creating a check mark
- The "Lookup" pop-up will close upon a selection and the selected value will appear in the "Lookup" field on the parent screen.

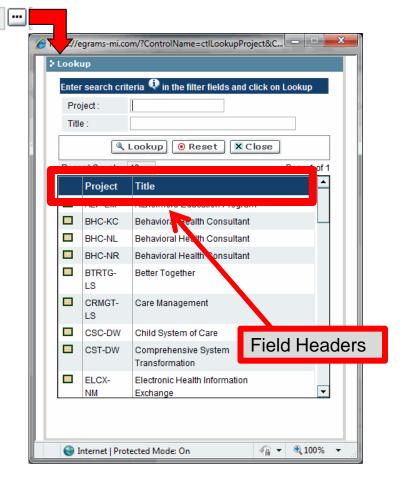

# **Navigating within MI E-Grants**

- Search Criteria 'Lookup's
  - Enter desired criteria in the 'Search Fields':
    - User defined search criteria from code and/or description.
    - Wild card character is '%'.
    - Wild cards prefix, suffix & in between.
    - Sorting by Code and/or Description in ascending & descending order.
  - Click on "Lookup" button to search the records based on entered criteria.
  - Click on 'Reset' button to clear entered search criteria.
  - Click on 'Close' button to return to parent screen without selecting a value.

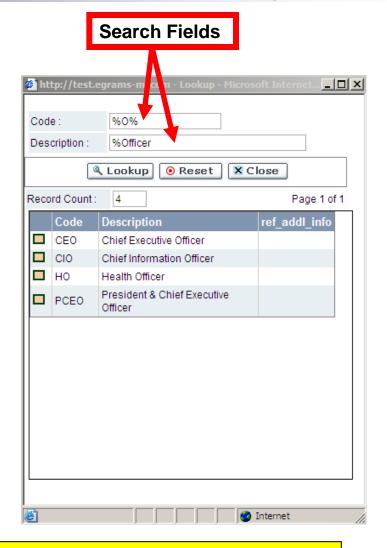

**NOTE:** The above search criteria specifies that the letter "O" must appear in the Code column results **and** the word "Officer" must appear within the Description column results.

# Understanding the Application

Click to view same month, next year

# **Navigating within MI E-Grants**

Calendar 'Lookup's - Calendar 'Lookup's enable users to select the appropriate date value across month, year, etc. as required.

#### Invoking a Calendar 'Lookup'

- □ Click on the 'Calendar 'Lookup' icon.
- ☐ The system displays the calendar for the current date (day, month, year).
- Navigate to the desired month, year based on the <</li>>> controls.

#### Selecting the desired date

- ☐ Click on the day in the desired month and year to select a date.
- ☐ The 'Calendar 'Lookup' will close upon a selection and the selected value will appear in the date field on the parent screen.

#### Invoking a Dropdown

□ Click on the 'Dropdown' icon to view a list of available values.

#### Selecting the desired value

- □ Click on the displayed value to select the respective choice
- ☐ In addition, the user may use the up and down arrow keys to view the available choices.

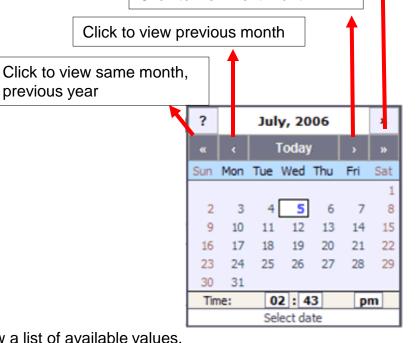

Required

Optional

Not Applicable

Click to view next month

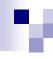

### **Menu Styles**

- MI E-Grants supports three type of menus Dropdown, Dynamic, and Menu List.
- The Dropdown Menu is the default menu choice.
- After logging into MI E-Grants successfully, the user can move forward using the Dropdown Menu choices.
- From any screen the User:
  - Selects Level 1 Menu. In this case the user selects Grantee.
  - Selects Level 2 Menu. In this case the user selects Grant Application.
  - Selects Level 3 Menu, to select the desired action screen.
  - Click on the 'Go' button to initiate the desired action.

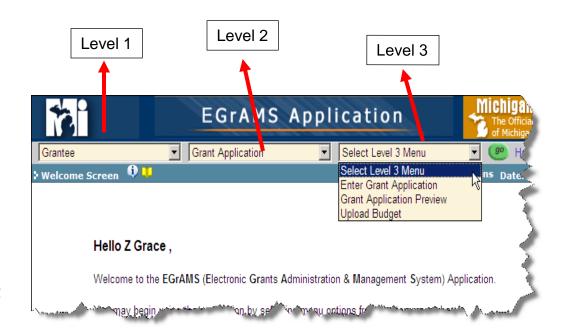

# Menu Styles

- The **Dynamic Menu** displays the path to the screens a user can access within the MI E-Grants system, based on the role and permissions of that user.
- To utilize this menu type, the user must update their User Profile to select the 'Dynamic' from the Menu Style (see page 11 for instructions).
- The system will update to reflect the Dynamic Menu style shown here.
- From any screen the User:
  - Places the cursor over Level 1
     Menu. In this case the user selects Grantee.
  - Places the cursor over Level 2
     Menu. In this case the user selects Grant Application.
  - Places the cursor over Level 3 Menu and clicks to initiate the desired action. The system will refresh and open on the selected screen. The User can then complete his/her task(s).

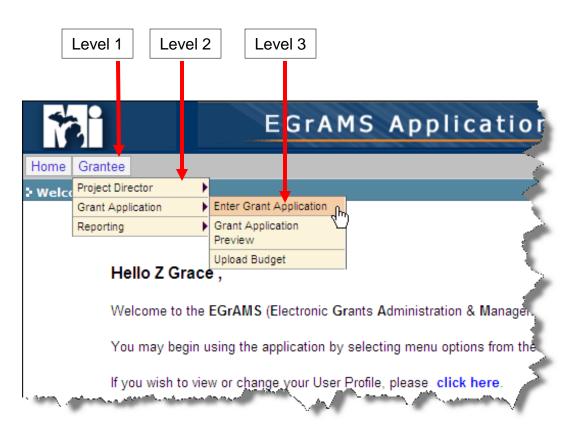

# Menu Styles

- The Menu List is a standard feature and can be accessed from any screen by clicking on the 'EGrAMS Menu' hyperlink located in the Footer section of the screen.
- The **Menu List** displays all the Action screens a user has access to within the MI E-Grants system.
- After logging into MI E-Grants, the user can move forward using the Menu List by following below instructions:
  - From any Action screen, click on 'EGrAMS Menu' link in the Footer section of the screen.
  - The system displays a Menu List, based on the User's assigned Permission Code/Role within the system. NOTE: Different permissions display different menu options.
  - □ Select the desired Action screen by clicking on blue hyperlink (a.k.a. Level 3 menu). The system will refresh and open on the selected screen. The User can then proceed with his/her task(s).

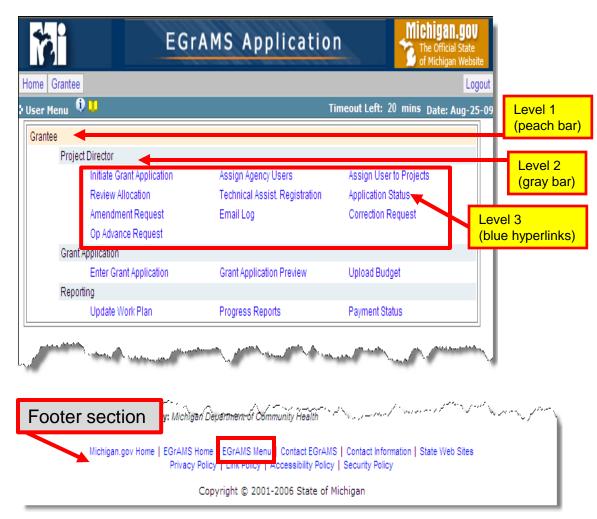

# **Information and Confirmation Messages**

- MI E-Grants verifies that the information entered by Users with permission to "Add," "Change", and "Delete" is processed according to the Grant Program's configured business rules.
- All field level verifications or validations are done online and errors are displayed by the system. For example, MI E-Grants validates to assure that the deviation allowances does not exceed a specified percentage amount or specific match requirements are met when these business rules are configured.
- Validation is important and allows the User to have confidence that all required fields are completed properly.

#### Information Message:

- Displays a pop-up window with the appropriate error or warning message.
- Click on 'OK' to acknowledge the message.

#### Confirmation Message:

- Displays a pop-up window with the appropriate error, warning, or confirmation message.
- Provides the User a choice to confirm or cancel a certain action.
- Click on 'OK' to confirm.
- Click on 'Cancel' to cancel the action.

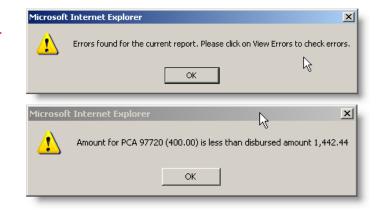

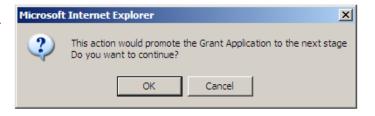

#### A Word of Caution

- WARNING: Never use the 'Back' button or the 'Refresh' button from the Internet Explorer browser toolbar.
- Pay attention to the Timeout Left Timeout Left: 19 mins display. Save, if applicable, and refresh using the Miring 'Find' button if it gets to 4 minutes.
- The system gives a warning (information) message at 2 minutes.
- Use the 'TAB' key or the mouse to navigate across fields.
- Always Logout after you complete your work.

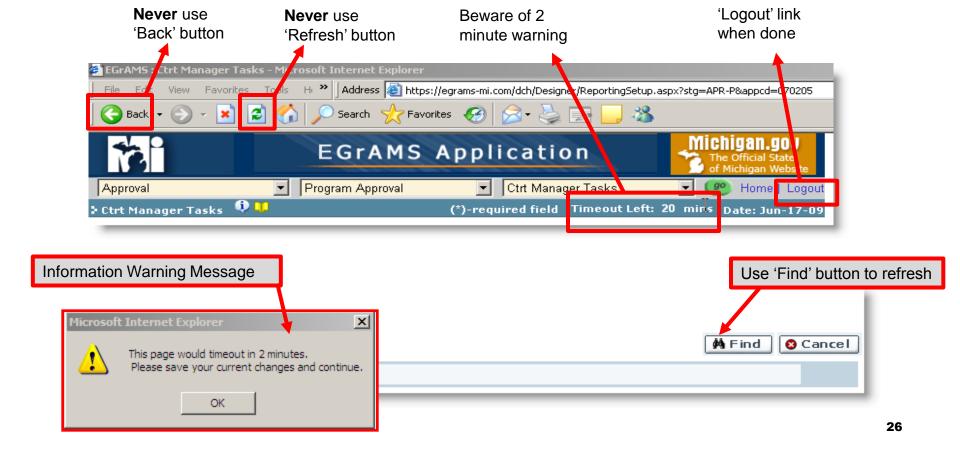

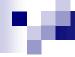

# Getting Started with MI E-Grants

- ☐ System Security
  - Role & Permissions in MI E-Grants
  - Assigning Users to an Application
  - Logging into the System
    - □ Forgot Password
    - □ Change Password

#### Role & Permissions in MI E-Grants

MI E-Grants is set up to provide controlled access to the system. Based on the Role, the ability to add, modify, or delete information is further limited by a User's permission.

#### Role Code

**Grantee** – an individual or group from the Agency receiving the Grant (selected on User Profile).

#### Permission Codes

These codes determine what Permissions are given to each User:

- □ Project Director a person from your Agency responsible for performing administrative tasks such as: assigning other Agency Users, activating and deactivating users, restricting access to projects, etc.
- ☐ **Grant Writer** a person from your Agency responsible for entering grant application information.
- □ Financial Officer oversees financial operations and submits financial reports for your Agency.
- Authorized Official authorized to submit project applications and sign a binding agreement on behalf of your Agency.
- Report Administrator a person from your Agency responsible for completing and submitting non-financial reports.

Note: <u>Do NOT</u> contact HTC or the DTMB Helpdesk with MI E-Grants issues. Contact MDCH E-Grants System Administrator:

Brenda Roys at RoysB@michigan.gov or 517-373-1207

# Activate & Assign Agency Users to a Project

# Activate and Assign Agency Users to a Project

- Only the <u>Project Director</u> from the Grantee Agency is authorized to perform this function within the system.
- Navigate to: Grantee -> Project Director -> Assign User to Projects and click the 'Go' button.
- The system will display the 'Assign User to Projects' screen, as shown below.
- Click the 'Setup' button.
- Grant Program: Select a Grant Program using the "Lookup" icon.
- Agency: System displays prepopulated information.
- User: Select a 'User' from the "Lookup" icon. (All registered Users of the system for your agency will appear on this list).
  - If the User is not shown, verify with the User that he/she has created Profile.
  - If the User has created a Profile and you're still unable to view them in the list contact the MI E-Grants MDCH System Administrator.
- Role: System has pre-populated information.
- NOTE: The system requires that each Agency identifies a "Project Director," for their Agency.

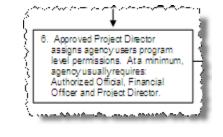

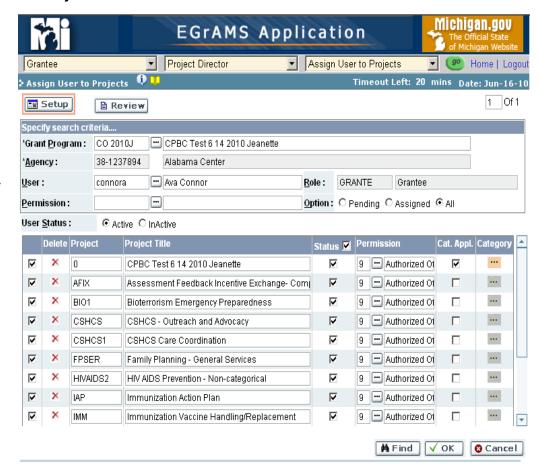

- Permission: Select a 'Permission' from the "Lookup" icon:
  - 1 Project Director Responsible for performing administrative tasks and assigns permissions at an application level.
  - 2 Grant Writer Responsible for entering application information.
  - 4 Financial Officer –
     Responsible for entering financial information.
     Oversees financial operations and submits financial reports.
  - 5 Reports Administrator Responsible to complete and submit non-financial reports.
  - 9 Authorized Official –
     Authorized to sign binding agreements on behalf of the agency.
- Click the 'Find' button.

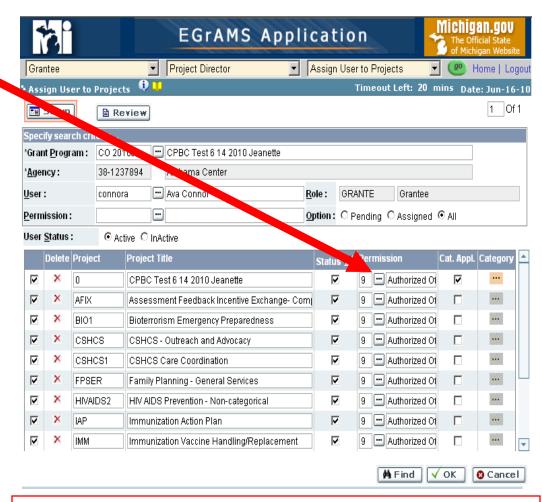

Note: <u>Do NOT</u> contact HTC or the MDIT Helpdesk with MI E-Grants issues.

Contact MDCH E-Grants System Administrator Brenda Roys at RoysB@michigan.gov or 517- 373-1207

- System displays the available project applications for the selected grant program.
- Until a Project Director activates & assigns a user, the user's status is inactive, and they are unable to access the system.

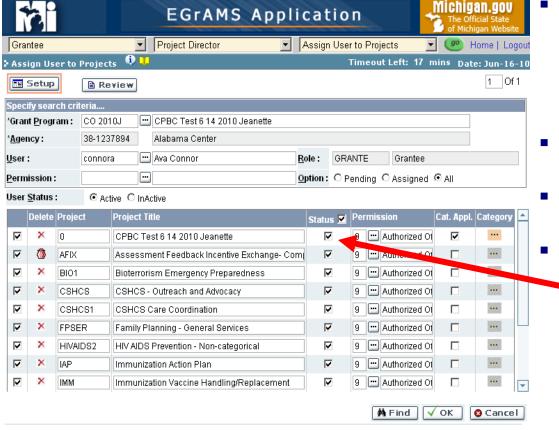

- **Delete**: Allows a user to be deleted from a selected program element. (Step can only be done, after a user has been assigned to a project title).
  - Select the 'Red X' icon, which turns into a 'Red Trash Can' icon.
  - Click the 'OK' button.
- **Project**: System displays the project codes for the various program elements.
- **Project Title**: Displays the Name of the Program Element Application.
  - **Status**: Allows the user access to the system and the program elements,
    - To grant permission access to all program elements select check box next to status in the header or
    - To grant selected permission to only selected program elements, click only the boxes in the status column for the selected program elements.

Permission Roles have been pre-populated, from the search criteria section. The Project Director can re-assign permission roles by project for a selected user, by using the field 'Lookup' button in the Permission column.

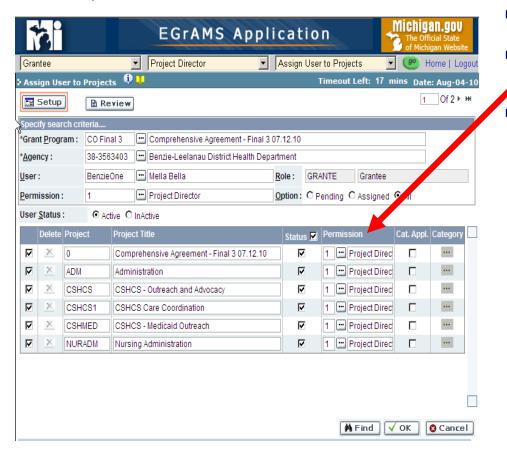

- Permission: Allows the user access to the project application.
- The system will pre-populate the User Permission, only if a permission level was selected in the search criteria.
  - To change the User Permission for a program element application, use the 'Lookup' icon and select the desired Permission:
    - Project Director Responsible for performing administrative task a and assigns permissions at a application level.
    - Financial Officer Responsible for entering financial information. Oversees financial operations and submits financial reports.
    - Authorized Official –Authorized to sign binding agreements on behalf of the agency.
    - Reports Administrator Responsible to complete and submit non-financial reports.
    - Grant Writer Responsible for entering application information.

- The Project Director is able to restrict a user's access to a program element application by limiting access to specific application section levels.
- By default a user assigned to an application has 'Write' permission to all section levels.

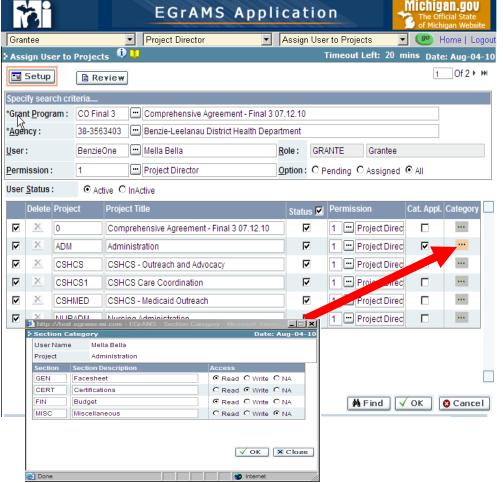

- To Assign access:
  - Cat. Appl.: Check the box in the 'Category Application. This will enable the selection of the category icon specifying further restrictions.
  - Category: Click the 'Additional Information' icon (The system will display a pop-up window of the section category screen).
- Section Category Screen
  - Section: System Section code.
  - Section Description: Application Section/Tab Name.
  - Access: Click on the radio button to select the access type:
    - Read: Read only view of application Section/Tab.
    - Write: Write to the application Section/Tab.
    - NA: No Access to the application Section/Tab.
    - Click 'OK' to save change.
    - Click 'Close' to the window.
- Repeat process for <u>each</u> project application that requires access.
- Click 'OK' to save change.
- Click 'Cancel to discard.

## Once an Agency User is Assigned and receives a Confirmation email:

- Log into MI E-Grants application at <a href="http://egrams-mi.com/dch">http://egrams-mi.com/dch</a>.
  - □ Select 'EGrAMS Login' from the 'Left Menu' option.
  - ☐ The system will display the Login screen as shown below.
- Enter your User Name and Password.
  - Password is case sensitive.
  - The system will lock you out after '5' (five) unsuccessful login attempts.
  - MDCH does NOT maintain your password – This is the User's responsibility.
- Click 'OK' button to Login.
- If your credentials are correct, the system will display:
  - □ The Welcome Screen;
  - ☐ The Menu options as applicable to your Permission Code.
- If your credentials are incorrect, the system will display an error information message. To continue:
  - Acknowledge the message.
  - Try to login again OR click on the 'Forgot Password' button.
  - The system will lock you out after '5' (five) unsuccessful login attempts.
  - Contact the MDCH System Administrator after unsuccessful attempts.

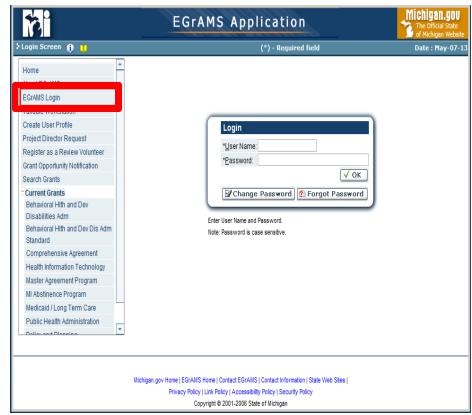

NOTE: Password expires every 120 days

# Logging into MI E-Grants - Change your password

# **Change Password**

- You may Change your password, if:
  - Your password has expired or you are warned your password will expire in 7 days;
  - The system has a check that once changed your password cannot be changed for a minimum of '3' (three) days.

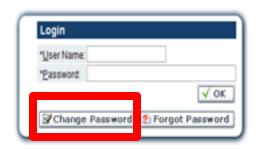

- To change your password, select 'EGrAMS Login' from the navigation menu, click the ' Change Password' button.
- The system will display the change password screen:
  - Enter your User Name and Old Password.
  - Enter your New Password & Retype New Password.
  - Click 'OK' to save your New Password.
  - □ Click 'Cancel' to discard the change.
- If your user name or password are incorrect, the system will display:
  - An error information message.
  - Acknowledge the message.
  - Try again, use the 'Forgot Password' option or you may call the MDCH System Administrator.

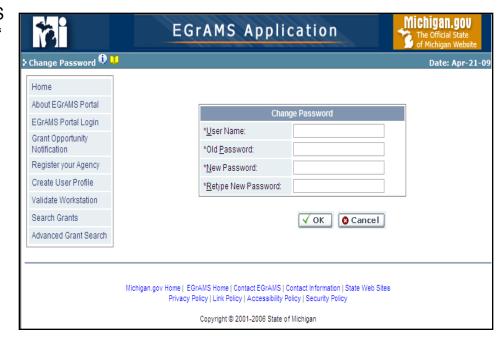

# Logging into MI E-Grants - Forgot your password

"User Name

"Password:

Change Passwi

d 🚹 Forgot Password

## **Forgot Password**

- You may use 'Forgot Password' function, if:
  - ☐ Your password has expired.;
  - You want to change your password, but you cannot remember your old password.

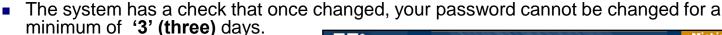

- To reset your password, select 'EGrAMS Login' from the Left Menu option, click the 'Forgot Password' button.
- The system will display the reset password screen.
  - Enter your 'User Name', click the tab key.
  - Your security question(s) that you registered with your User Profile will appear.
  - Enter the answer to your security question(s).
  - Enter your New Password & Retype New Password.
  - Click 'OK' to save your new Password.
  - ☐ Click 'Cancel' to discard the change.
- If your User name or security question answers are incorrect, the system will display:
  - An error information message.
  - Acknowledge the message.
  - Try again OR you may call the MI E-Grants MDCH System Administrator.

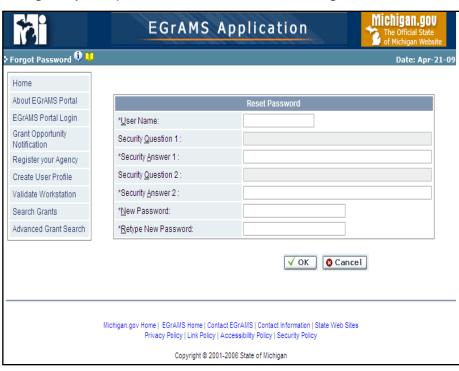

For MI E-Grants issues:
Contact MDCH E-Grants System Administrator
Brenda Roys

at RoysB@michigan.gov or 517-373-1207

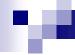

# Getting Started with MI E-Grants

- Becoming a MI E-Grants Users
  - Preparing Your Workstation
  - Creating/Managing User Profile
  - Navigating the MI E-Grants System
  - System Security
- □ Internet Explorer Browser Favorites bookmark:
  - User/Agency Profile Website URL Address: http://egrams-mi.com/portal
  - Grant Agreement Website URL Address: http://egrams-mi.com/dch

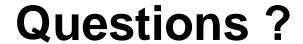

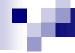

# Grantee Flow Chart

- Program Element Application
  - □ Allocation Notification
    - Email Notification
  - Understanding Application Tools
    - Application Sections (Tabs)
    - Action buttons
    - Validate Application for Errors
  - □ Program Element Application Entry

#### **Comprehensive Agreement Grantee Flow Chart**

# MICHIGAN DEPARTMENT OF COMMUNITY HEALTH MI E-GRANTS COMPREHENSIVE AGREEMENT APPLICATION FLOWCHART

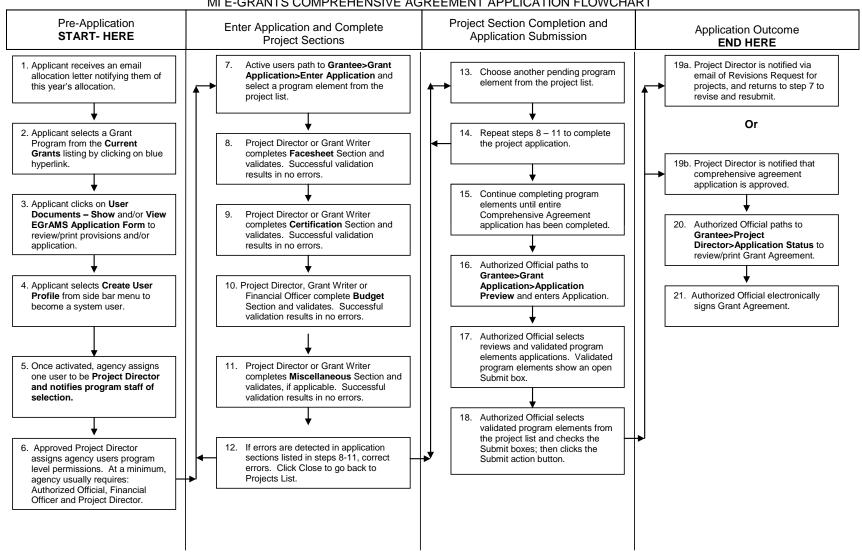

#### Allocation Notification Email

- MDCH Publishes Comprehensive Agreement Application
- Comprehensive Agreement Agency staff receives a system generated email which specifies project allocation information

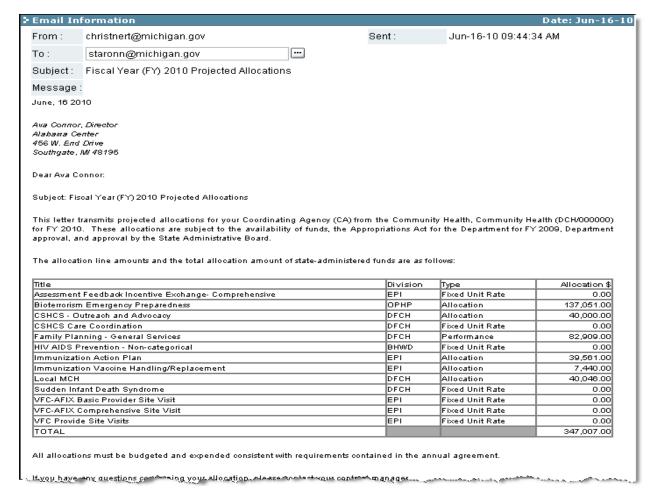

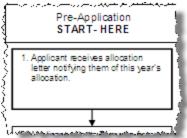

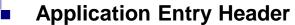

- Displays Agency, Grant Program, Application details and Show Documents.
- ☐ The header is displayed on all pages of the application.

| Agency        | Allogan County Floatar Doparations    | Program : | Comprehensive Agreement - Final 6 08.04.10 |                |
|---------------|---------------------------------------|-----------|--------------------------------------------|----------------|
| Application : | Bioterrorism Emergency Preparedness - | 10 months |                                            | Show Documents |

## Application Section Tabs

- Displays section tabs for the respective grant program element.
- Section tabs are displayed on all pages of the application.
- Clicking on a section tab takes you to the first page of that section.
- ☐ The section tab without color identifies your location in the application.

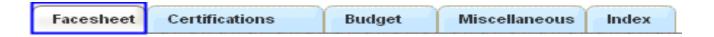

☐ The section tab which are gray color identifies restricted access to the program element application.

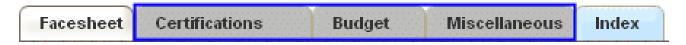

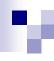

# Application Section Tabs

Type of information stored in the various section tabs

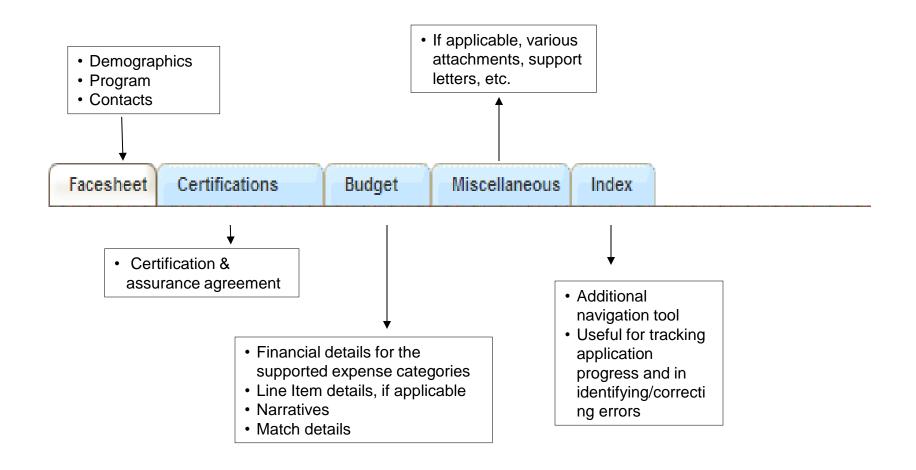

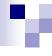

#### Action buttons

☐ As the name suggests, the action button performs the desired task

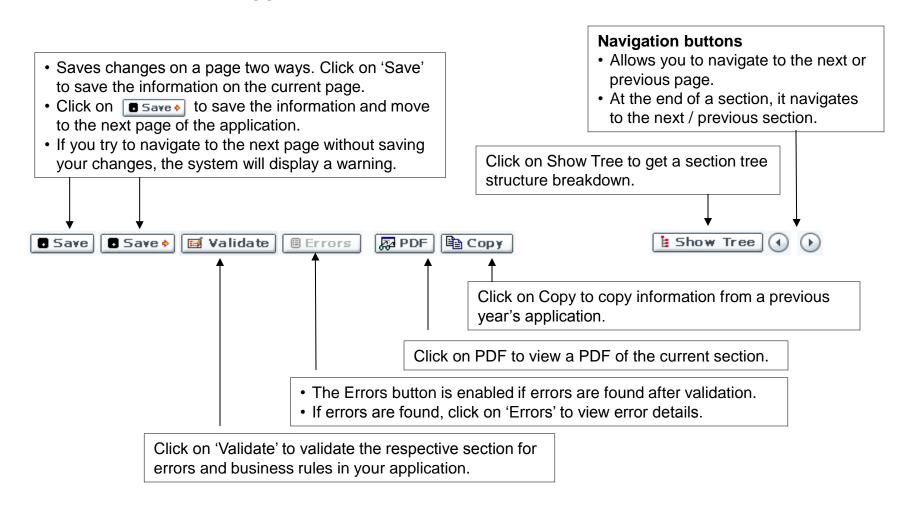

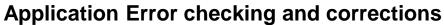

- Click on 'Validate' button.
- If errors are found, the system displays an informational message.

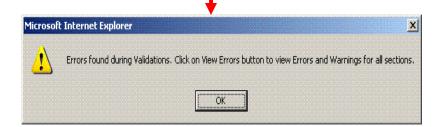

- Acknowledge message and click the 'OK' button.
- ☐ The Error and Warning pop-up window will open or click the 'Errors' button to view the list of errors.
- The system displays a list of the error details for each section.
- Click on the error check box to navigate to the page containing the error.
- Check the Print Cause and Solution box and click the PDF Preview button to open a .PDF Document of the errors report.
  - \*Budget Errors The system will only direct you to the first page of the budget section.

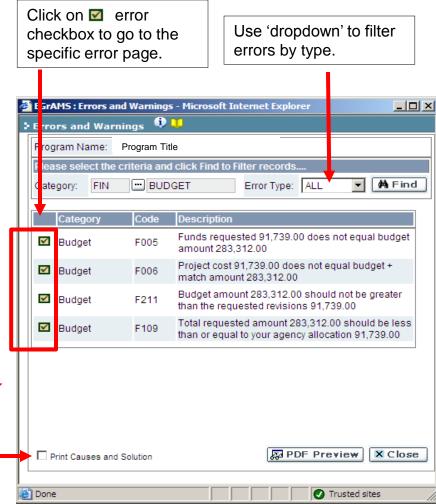

## Multi-Agency Program Application Entry

## **Access Program Elelment Applications for Multi-Agency access**

- Navigate to: Grantee>Grant Application>Enter Grant Application, and click the 'Go' button.
- The system will display the 'Grant Application Entry' screen.
- \*Program: Select a Grant Program, using the 'Lookup' icon.
- Agency: Select a Agency using the 'Lookup' icon.
  - A listing of Multi-Grantee
     Agency for this User will be shown in the 'Lookup' pick list.
  - Select the Grantee agency you will be working with, to complete the tasks.
- Click the 'Go' button.
- The system displays the available applications to which the User has been assigned under the Multi-Agency access request.
- If you need assistance, call the MDCH MI E-Grants System Administrator:

Brenda Roys (517) 373-1207 roysb@michigan.gov

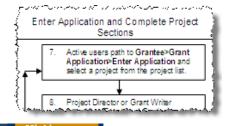

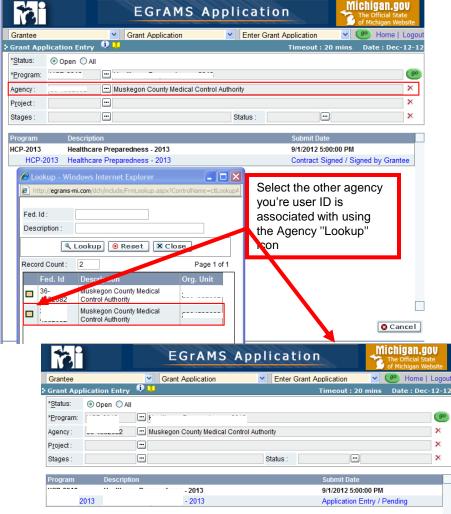

## Program Element Application Entry

# Access the Comprehensive Agreement Program Elements Application

- Navigate to: Grantee -> Grant Application -> Enter Grant Application and click the 'Go' button.
- The system will display the 'Grant Application Entry' screen.
- \*Program: Select a Grant Program, using the 'Lookup' icon.
- Agency: System pre-populates with agency information.
- Additional search criteria allows you to narrow down your selection.
  - Project: Select the program element, using the 'Lookup' icon.
  - Stages: Select the Stage of the project, using the 'Lookup' icon (i.e. Application Entry).
  - Status: Select the status, after selecting a Stage, using the 'Lookup' icon (i.e. Pending, Work in Progress).
- Click the 'Go' button.
- The system displays the available program element applications to which the user has been assigned.

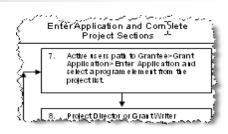

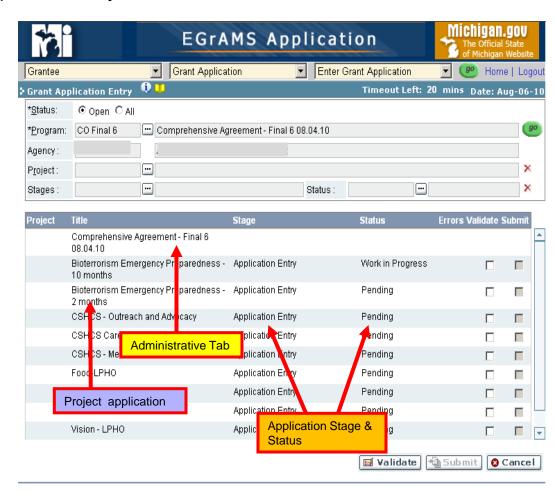

## **Administrative Program Element**

- To access the administrative and program element applications:
  - Only program elements assigned to the user will appear in the project listing.
  - □ Click the Project Title (hyperlink) to access the program element application.
  - □ Remember you need not complete your entire application in one session.
  - **Title:** Displays the Name of the program element application.
- **Stage:** Displays the stage in the grant life cycle for the application.
- Status: Displays the process status that the application is in:
  - Pending The application has not been started.
  - Work In Progress The application is in process but has not yet been submitted.
- Errors Validate: To validate the applications for errors, check the box, in the Errors Validate column and click the validate button. Only the application checked will be checked for errors.
- Submit: Application cannot be submitted from this screen so the check box is disabled.

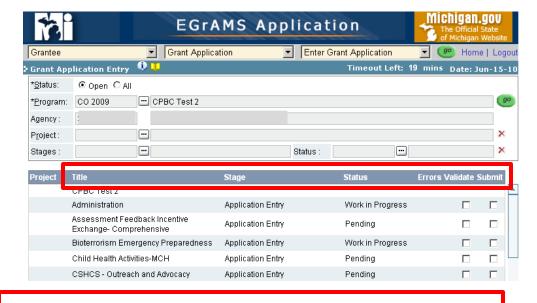

After selecting a program element application to begin, the system will prompt you to verify the application submission deadline date/time.

Click 'OK' to begin entering the application.

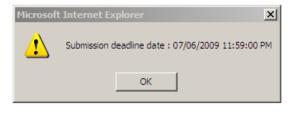

#### Completion of the Administrative Facesheet Tab

- Should be done first to pre-populate other applications.
- Click the program name (hyperlink) under the Title column to access the administrative tab.

The information entered in the administrative facesheet tab will pre-populate each program

element's application Facesheet Tab. EGRAMS Application The Administrative Comprehensive ▼ Grant Application Enter Grant Application 🕽 Grant Application Entry 🏻 🗘 Timeout Left: 20 mins Date: Aug-06-10 Facesheet Tab is for identifying \*Status: Open ○ All agency specific information such \*Program: CO Final 6 Comprehensive Agreement - Final 6 08.04.10 as Agency's fiscal year and Agency agency's contacts (i.e. Project Project | Stages: Status Director, Authorized Official & Financial Officer). Comprehensive Agreement - Final 6 08.04.10 Bioterrorism Emergency Preparedness - Application Entry Work in Progress Administrative Tab Bioterrorism Emergency Preparedness - Application Entry Pending Michigan.gov EGrAMS Application Pending Pending (\*)-required field Timeout Left: 20 mins Date: Aug-06-10 Agency Program: Comprehensive Agreement - Final 6 08.04.10 Pending Application: Comprehensive Agreement - Final 6 08.04.10 Show Documents Pending Facesheet X Close Pending Pending ■ Save ♦ ☑ Validate ☐ Errors PDF 🖺 Copy 5how Tree Pending a. \*Fiscal Agent Name ☑ Validate **◆** Submit Cancel b. Organizational Unit c \*Address 3255 122nd Avenue d. Address 2 Suite 200 e. \*City Allegan \*State \*Zip 1 49010 Zip 2 f. \*Federal I.D. Number **DUNS Number** Agency's fiscal year (beginning month and day) h. \*Agency type (please check one) C Private, Non-Profit C Private, Proprietary Public O UNIVERSITY

#### **Administrative Facesheet tab**

- Fiscal Agent Information The system pre-populates most of this information. The information is pulled from the grantee agency profile.
  - Choose the Agency Fiscal Year beginning Month & enter in the Date.
  - Click 'Save' to save changes.

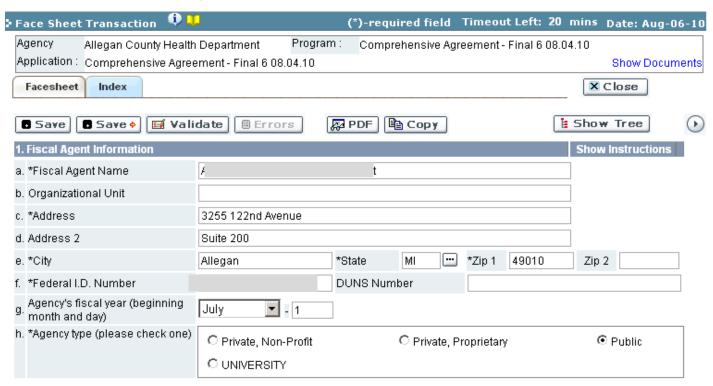

- If the information under the Fiscal Agent Information page is incorrect, contact the MDCH System Administrator for assistance.
- You are required to save this information in the application. Click 'Save' or 'Save ->' to save this information.

#### Administrative Facesheet Tab

Certification/Contact Information

Enter each of the required contacts for application in the administrative tab. The system requires the Grantee to identify, at a minimum, a Project Director, Financial Officer and Authorized Official.

Adding a contact who is an Active MI-Egrants User:

- Select Contact Type, using the 'Lookup' icon.
- Select EGrAMS Login using the 'Lookup' icon. Check the box next to the name of the contact.
- The system will pre-populate the address, email, and designation/title.
- Click 'Save' to save changes.
   Upon saving, the system will bring up a blank Contact
   Information screen

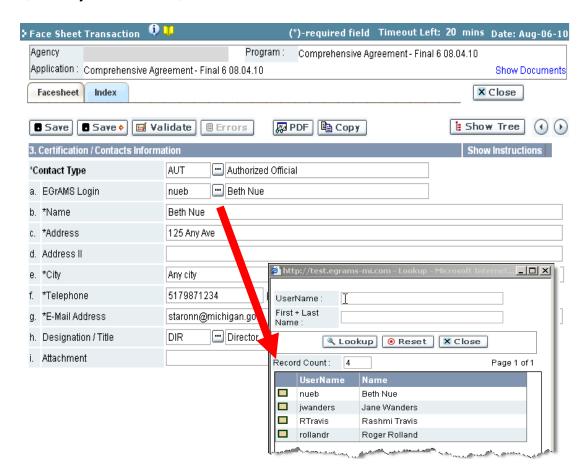

## Application Entry - Facesheet

#### Program Element Application – Facesheet Section:

- All applications have facesheets.
- All application facesheets contain general contact information, project allocation amount and the agencies key contacts for the selected program element.

# Project Director or Grant Writer completes Facesheet Section and validates. Successful validation results in no errors. 9. Project Director or Grant Writer

#### 1. Fiscal Agent Information

- MI E-Grants pre-populates the fiscal agent information and the information from the administrative application facesheet.
- If the information on the Fiscal Agent Information screen is incorrect, contact the MDCH system administrator who will correct the system.
- Click 'Save' to save the information on the screen or click Save-> to save the information and advance to the next screen.

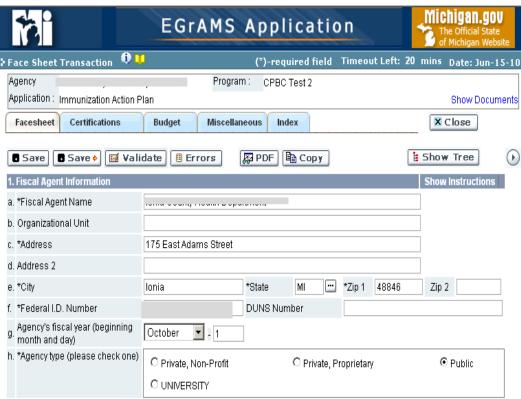

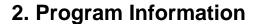

- MI E-Grants pre-populates; program name, project start / end date, amount of funds requested and project cost amount. Verify the information is correct.
- Note: In allocation-based program elements, the amount of Funds and Project Cost are pre-populated with the agency allocation amount.
- If the information on the Program Information screen is incorrect, contact the MDCH system administrator for assistance.
- Click the ① ① arrow buttons to move forward or backward in the application facesheet.

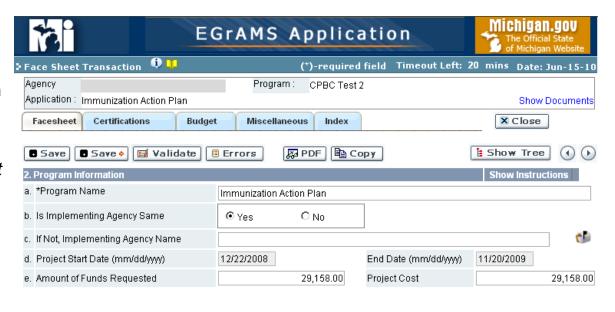

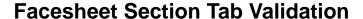

- After completion of each section tab, the user should click the validate button to check for errors before moving on to the next section tab.
- Click the 'Validate' button.
- The system will refresh and an information message will appear on the screen.
- This example has 'No errors found for the current section'. If errors had been detected, the Errors button would be enabled. The Grantee clicks on the button to view a list of errors requiring correction.
- Click the 'OK' button.
- Click the 'Circle Arrow' buttons to move forward or backward in the application.

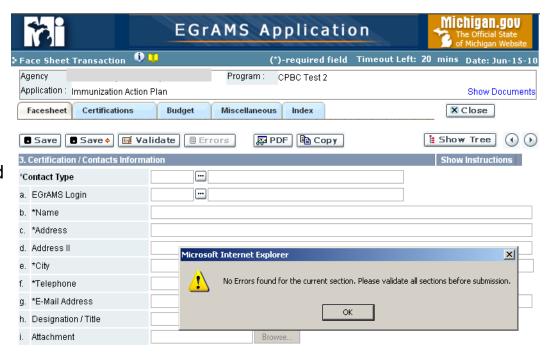

# Application Entry - Certifications

#### **Certifications Section**

- All applications contain the Special Certification section. Additional certification statements unique to the individual program elements may also be added.
- Read and confirm the 'Special Certifications' statements as shown
  - A marked check box is treated as 'Yes'.
  - Unmarked check boxes are treated as 'No' and will result in validation errors.
- Click the 'Save' button to save the information.
- Click the 'Validate' button to check for errors in the Certifications section tab.
  - ☐ If No Errors are found, move forward using the arrows button.
  - ☐ If Errors are found, make the correction and save the changes.
- Click the 'Validate' button to revalidate the section tab. Repeat this step until the section tab reports no errors.

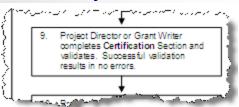

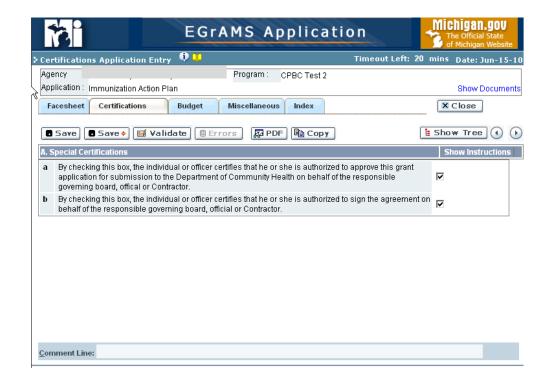

#### Understanding the Budget Tab

- Show Documents: Contains agreement-related and instructional documents.
- **Show Tree:** A navigation tool that assists the grantee in moving to a specific budget category screen by clicking on the link and clicking the OK button.
- Category: Displays the name of the Budget Category currently open.
- **Type:** Shows the Budget Type as either Expenditure or Source of Funds.
- Sub Type: Shows the applicant the type of Expenditure as either Direct or Indirect.
- Narrative: Memo field for recording budget narrative descriptions.
- Instruction: Provides specific budget category definitions and instructions. To view the instruction use the scroll bar on the right side of the instructions box.

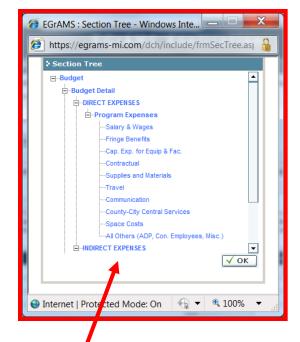

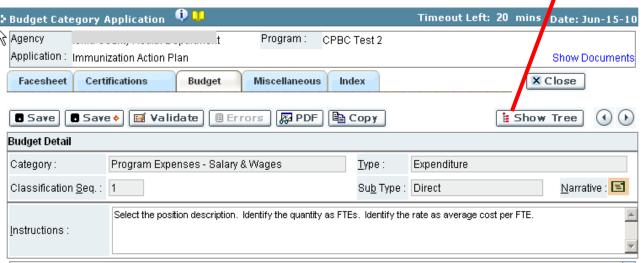

## Quantity X Rate X Unit of Measure Budget Entries

This budget configuration is used for reporting Salary and Wage categories and requires the Grantee to complete the following fields:

- Description: Select the position title, using the 'Lookup' icon. If position not available, select 'Other' and type the position title in the space provided.
- Qty: Enter the number of positions required for the program corresponding to the specific position description.
- Rate: Enter the total salary cost based on 1 FTE.
- Unit of Measure (UoM):
   Select the appropriate unit of measure for the position description (i.e., FTE)
- Notes: Enter information to clarify the position description or the calculation of the position salary and wages or fringe benefits
- Click the 'Save' button to save changes or Save-> to save and advance.

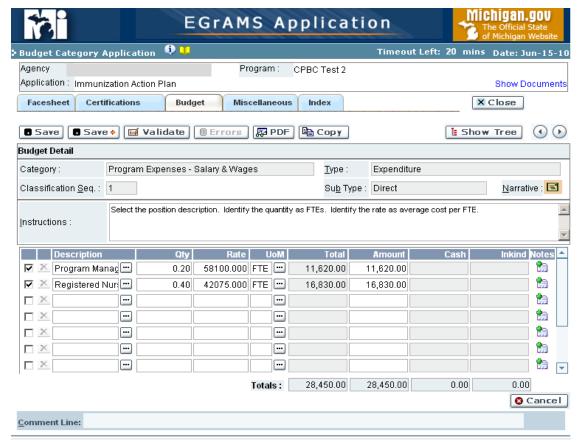

**Description:** The Grantee selects Program Manager for the title. **Quantity (QTY)** was expressed as a decimal (FTE) of .20. **Rate:** The Grantee entered the total salary cost for this position description.

**UoM:** The Grantee selected FTE (Full-time Employee).

#### Percentage X Unit of Measure Budget Entries

This budget configuration is used for reporting Fringe Benefit categories and requires the Grantee to

complete the following fields:

 Description: Select the fringe benefits description, using the 'Lookup' icon. If composite rate is used, the Grantee should identify the benefits included in the Notes icon.

- Percent: Enter the percentage of the specific fringe benefits.
- Unit: The system will pre-populate the salary & wage total. (If changes are made in salary & wages after entering the fringe benefits, verify that the units reflect the correct salary & wages total. If incorrect enter the correct amount.).
- Click the 'Save' button to save changes or Save-> to save and advance to the next screen.

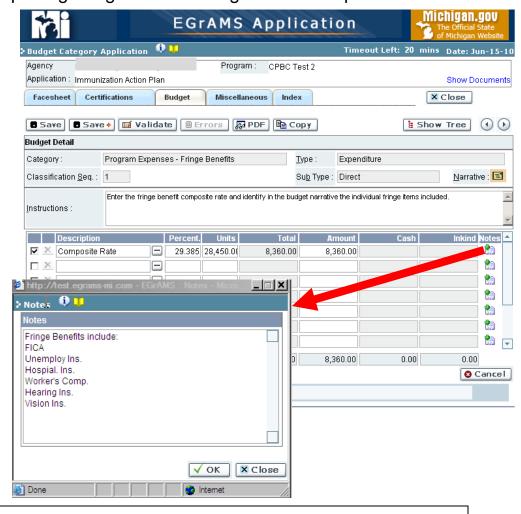

The applicant selects Composite Rate for the description. **Percentage** (Percent) entered 29.385%. The system automatically calculates the total amount of Fringe Benefits.)

# Application Entry – Budget Overview

10. Project Director, Grant Writer or

Financial Officer complete Budget

Section and validates. Successful validation results in no errors.

## Line Item versus Category

For the budget categories of Travel, Supplies and Materials Communication Cost, County/City Central Services, Space Costs and Other Expenses only, if the budgeted amount is < 10% of the total agreement costs, the grantee may opt to enter only the subtotal amount for the category.

To enter a Category budget:

- Select radio button the 'Category'.
- The system changes its display to show the expense category in the description column.
- Enter the amount budgeted.
- The system computes and displays the Total column.
- Grantee cannot enter multiple line items when budget screen is set to level – Category.
- Click 'Save' to save your changes.

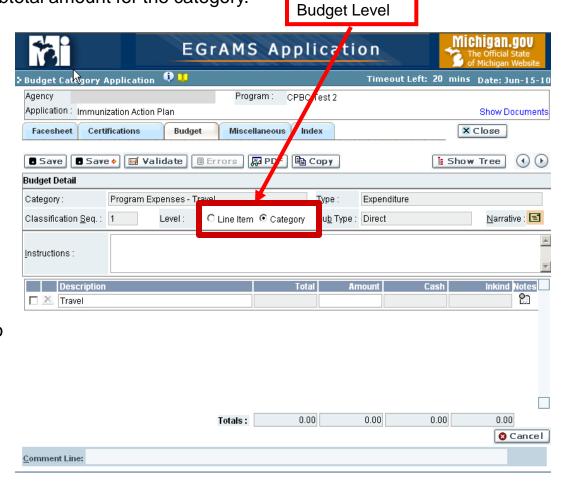

## Changing an Expenditure from a Line Item to a Category Level

- Important to Remember: Changing the configuration from a line item level to a category level will delete all existing entries. To complete, the Grantee completes the following fields:
- Level Select Category. The system will prompt the applicant to verify that this change is acceptable.
- Click the 'OK' button to move forward to a 'Category' Level Budget.
- Click 'Cancel' button to stay with the 'Line Item' Level Budget.

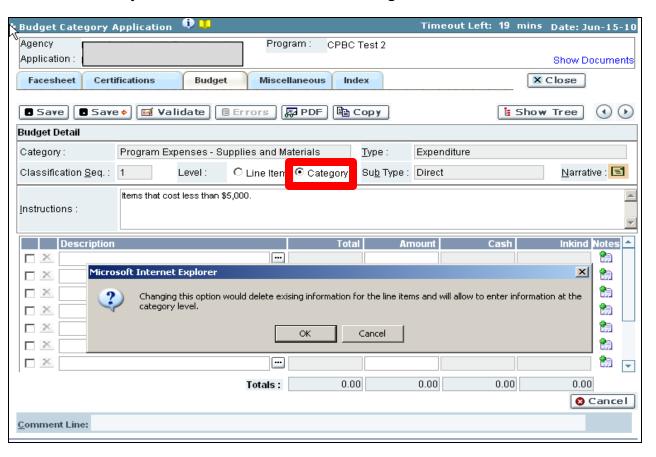

#### Line Item Budget Entries

- This budget configuration is used for most budget categories and allows the Grantee to specify the individual items associated with the categories. This type of reporting is required for Travel, Supplies and Materials and Other Expense categories when the total amount of the category equals 10% or more of the total budget. Failure to use this reporting when required will result in a budget validation error.
- To complete, the Grantee completes the following fields:
  - Description: Select the travel description, using the 'Lookup' icon. If travel expense not available, select 'Other' and type in name of the travel expense.
  - Amount: Enter the total amount of the travel expenses of the permanent and part-time employees assigned to the program.
  - Notes: Enter information to clarify the travel cost description or the calculation of the travel cost (i.e., if the employee reimbursement for mileage 800 miles @ \$0.42 a mile).
- Click the 'Save' button to save changes or Save-> to save and advance to the next screen.

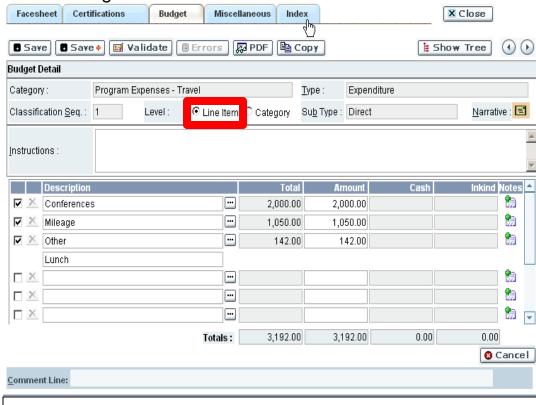

The applicant selects a number of travel cost for the descriptions. **Amount:** The applicant entered the total travel cost for their permanent or part-time employees.

## Contractual (Subcontractors/Subrecipient)

- When budgeting for subcontractors, the Grantee is required to complete the following fields:
  - Description: Select the contractual service description, using the 'Lookup' icon. Enter the name and/or description of the contractual expense below in the text box provided. If an adequate description is not available, select 'Other' and type in the contractual service description.
  - Amount: Enter the total amount budgeted for each subcontractor /subrecipient.
  - Notes: Enter information to clarify the expense in the Notes icon.
- Click the 'Save' button to save changes or Save-> to save and advance to the next screen.

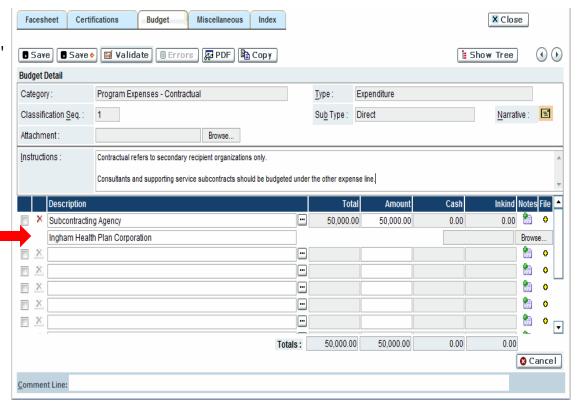

#### **Budget Summary**

- Click the Show Tree to select the Budget Summary (hyperlink) and the system displays the 'Budget Summary' screen. Grantee can click on the blue hyperlinks to move back to individual budget categories to make corrections.
- Description: Lists the budget expenses categories.
  - Click on the expenses category name to go to a specific budget category page to edit.
- Total: View the total amount of funds associated to a budget category.
- Amount: View the summarized state amount of funds associated to a budget category.
- Cash and Inkind: Are reported in the Source of Fund section of the budget.
- Narrative: To view the expenses category narrative. This information is entered at the budget detail level. If required.
  - If no narrative has been entered for the respective expense category, the icon is disabled.

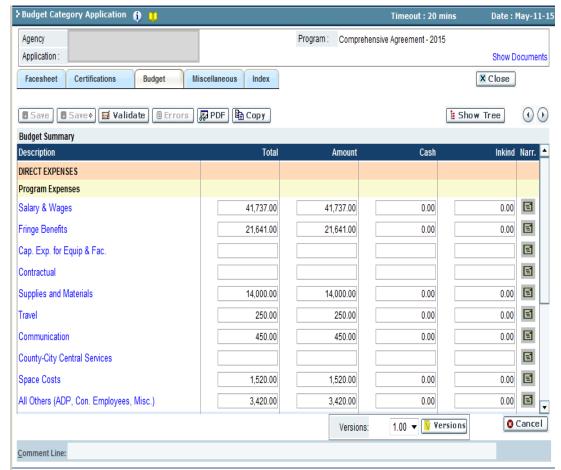

#### Source of Funds

- Click the Show Tree to select the Source of Funds (hyperlink) and the system will display the 'Source of Funds' screen. The Grantee reviews, and if applicable, completes the following fields:
- Source of Funds Refers to the various funding sources that are used to support the program. Funds used to support the program should be recorded in this section according to the following categories:
- Total Expenditures The information is pre-populated from the Budget Summary of the total expenditures entered in the detail budget.

#### Fees and Collections

- 1st and 2nd Party Enter the total fees and collections estimated. These are funds that are projected to be received from private payers or the general public (1st party); or from organizations, private or public, who might reimburse services for a group or under a special plan.
- 3<sup>rd</sup> Party This included fees for services, payments by third parties (insurance, patient collections, Medicaid, etc.) and any other collections.

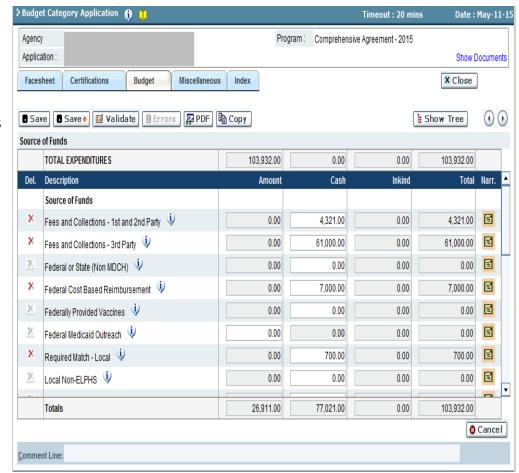

- Federal/State Funding (Non-MDCH)
   Enter the amount of projected funds to be received directly from the federal government or from any State Contractor other than MDCH (i.e., DHS or MDOT, etc.).
- Federal Cost Based Reimbursement (CBR) – Enter the amount revenues earned from CBR. CBR funds are to be budgeted in the program element in which it was earned.
- □ Federal Medicaid Outreach Enter the amount of projected funds from the federal government for allowable Medicaid Outreach Activities, per the specific instructions outlined in Attachment I - Instructions for the Annual Budget.
  - Note: Amount Column correlates with State Amount.
  - For CSHCS Funds, use the Show Documents link to find the applicable Medicaid Percentage.
- Required Match Local Enter the amount of match required for the program element. This includes local match for Medicaid Outreach matching funds, CSHCS Medicaid Outreach funds or other hard match.

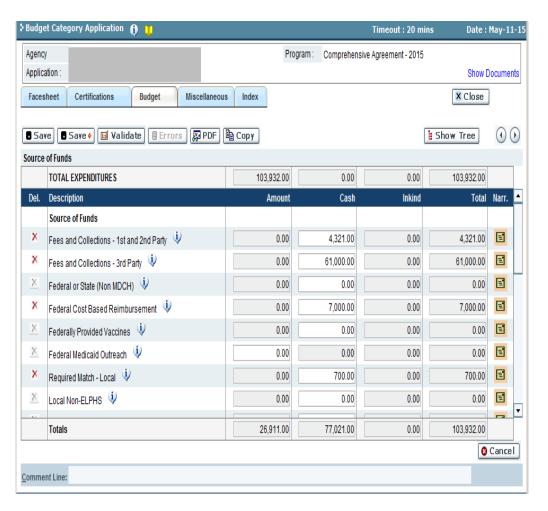

- Local Non-ELPHS Enter the amount not designated as required and allowable for ELPHS; losses arising from uncollectible accounts; charitable donations; fines, penalties; capital expenditures; Federal Provided Vaccine Values; or other items as defined in the Attachment I – Annual Budget Instructions.
- Other Non-ELPHS Enter the amount of projected funds from sources other than state, federal and local appropriations to the extent that they are not eligible for ELPHS.
- MDCH Non-Comprehensive Enter the amount of projected funds to be received under a separate MDCH agreement. For example, funding received under a separate Mental Health or Substance Abuse agreement.
- MDCH Comprehensive Enter the amount funds projected to be received under the Comprehensive agreement for performance or categorical program elements (i.e., programs associated with an allocation).

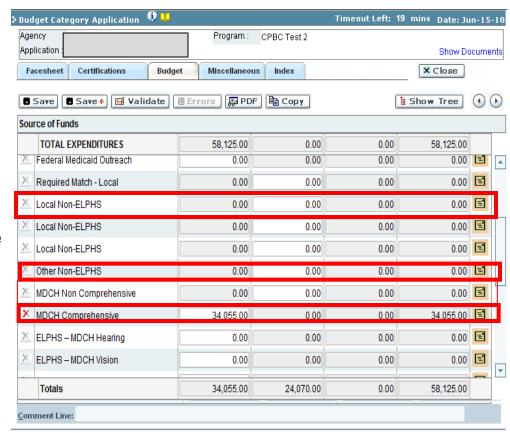

- ELPHS Source of Funds
  - ELPHS is a block grant funding source that is to be budgeted as follows:
    - ELPHS Drinking Water separate allocation and program element.
    - ELPHS Onsite Sewage separate allocation and program element.
    - ELPHS Food separate allocation and program element.
    - ELPHS Hearing separate allocation and program element.
    - ELPHS Vision separate allocation and program element.
    - ELPHS MDCH Other separate allocation but can be budgeted into multiple program elements, i.e., General Communicable Disease, Hearing, HIV ELPHS, STD ELPHS, Immunizations ELPHS, Vision and Administration ELPHS.
  - Enter the budgeted amount applicable to the program element in the source of funds screen.
  - System assures ELPHS is a valid funding source for the program element and that ELPHS allocations are not over-budgeted across program elements.
  - System will fire error message if ELPHS is over-budgeted or not appropriate for program element.

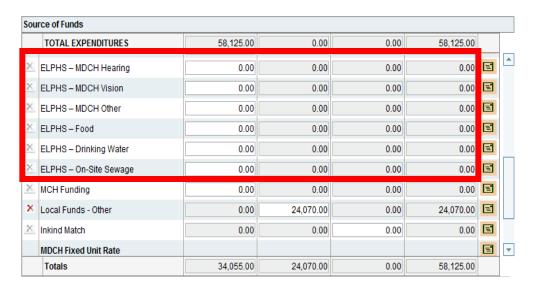

- Maternal Child Health Funding (MCH) Enter the amount of funds to be budgeted as a funding source under any of the appropriate program element(s) (i.e., Children's Special Health Care Services (CSHCS), Child Health MCH, Family Planning MCH, Immunization MCH, Maternal Infant Health Program MCH, or a locally defined program which is defined in the LMCH Community Plan), as approved and allowed by Division of Family and Community Health.
- Local Funds Other Enter all local support in the appropriate element, project or service group column. This may include local property tax and other local revenues (does not include fees.)
  - Enter amount in the cash column.
- Other Local In-kind Enter all local soft match or in-kind support in the appropriate element in this field (i.e., soft match for WISEWOMAN, Bioterrorism and/or Teen Pregnancy Prevention).
  - Enter amount in the in-kind column.

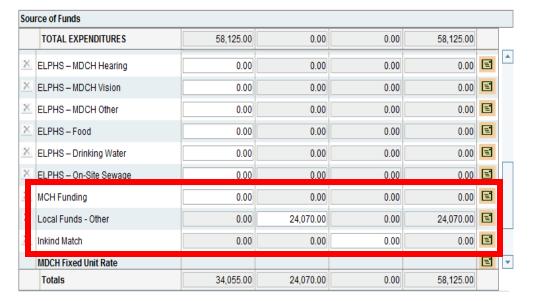

# Application Entry – Source of Funds

- Fixed Fees Program elements which are billable on a fixed unit rate basis (i.e., AFIX, Nurse Education, CSHCS Case Mgt./Care Coordination, Informed Consent, SIDS, etc.) are to be budgeted as a separate program element.
  - □ CSHCS Case Mgt. and Care Coordination.
    Fixed Fees are to be treated as a single program element. Billing submissions will continue to use the Supplemental FSR which will be uploaded to the FSR at billing submission.
  - Immunization Fixed Fees. Fixed Fees associated with immunization billings will be treated as a single program element. Billings submissions will utilize a supplemental FSR which will be uploaded to the FSR at billing submission.
  - SIDS, Informed Consent, HIV Prevention Services

     non categorical, etc. are to be treated as a their own separate program elements.
- While program elements which are billable on a fixed unit rate basis are to be budgeted as a separate program element, these expenditures can be cost distributed from the program/cost center in which they are incurred.
  - CSHCS Case Mgt. and Care Coordination can be cost distributed from CSHCS Outreach and Advocacy.
  - Immunization Fixed Fees can be cost distributed from Immunization Clinic, Immunization IAP and/or Vaccine Quality Assurance.
  - SIDS can be cost distributed from other appropriate cost centers.
  - Informed Consent can be cost distributed from Nursing Administration or Administration. Cost distribution from Family Planning is prohibited.
  - HIV Prevention can be cost distributed from Communicable Disease, STD Clinic or other appropriate cost centers.

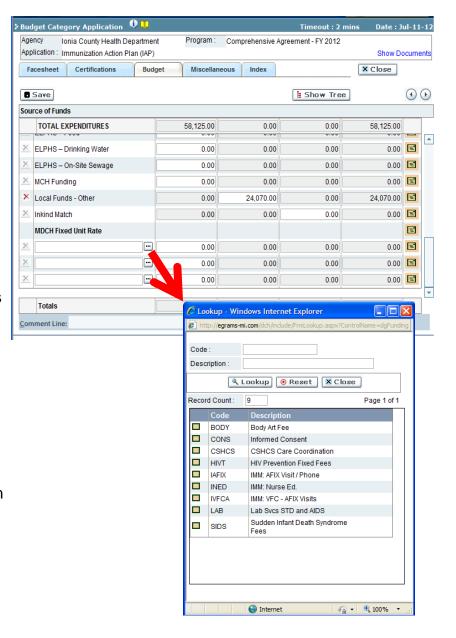

# Comprehensive Budgeting Special Considerations

#### Administration Program Elements

- In order to capture any ELPHS funds associated with Administrative activities and/ or to verify that indirect costs are appropriately distributed, LHDs will need to complete a program element titled "Administration."
- Program element will require cost detail schedule.
- Expenditures will utilize the cost distribution to the remaining program elements and should reflect the costs of providing administration to these program elements and reported as Indirect Costs expenditures.
- Other cost distributions associated with Nursing Services, Environmental Health and/or other health department administrations will be handled in a similar manner but reported as Other Cost Distribution for the applicable program elements.

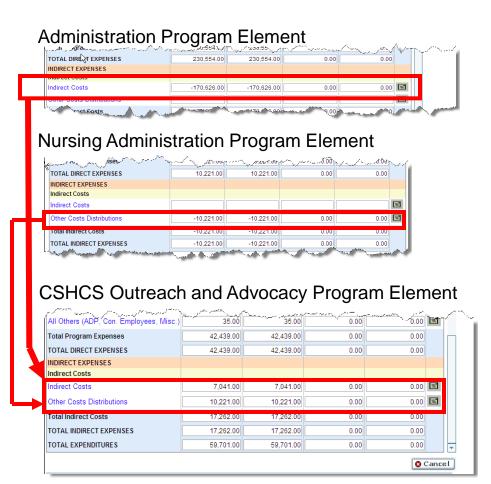

# **Comprehensive Budgeting Special Considerations**

- Updating the Facesheet.
  - □ Be sure to update the Facesheet section, screen 2 Program Information:
    - Update the 'Amount of Funds Requested' with the Total as it appears in the 'Amount' Column.
    - Update the 'Project Costs' with the Agreement Total as it appears in the 'Source of Funds' Screen.

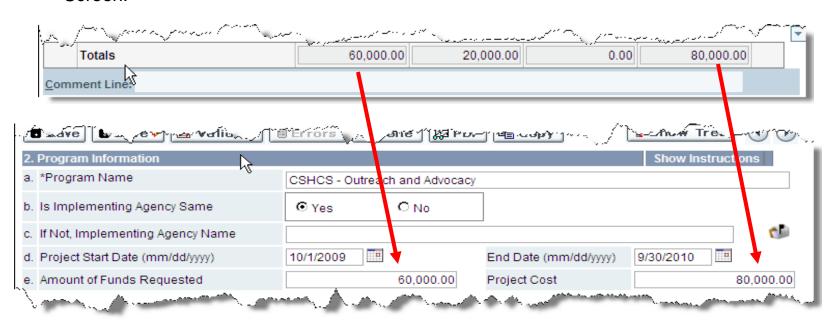

- Note: There is no longer a net allowable line.
- If local funds exceed budgeted amounts, the LHD must adjust through the amendment process.

#### Using the Copy Function to Update the Budget

- Each tab in an application can be copied from a previous year's application in order to expedite data entry.
- Once the user has entered the application screen, the user clicks on the 'Copy' button.
- System generates a pop-up window.
- User selects the previous year's program from the 'Lookup' icon.
- User clicks 'OK' button to accept the copy request and window closes.
- 'Close' button closes window and cancels the copying request.
- System will generate a warning message. User clicks 'OK' button to continue.
- Fields update to the previous year's data.
- User updates data to reflect current year's information.

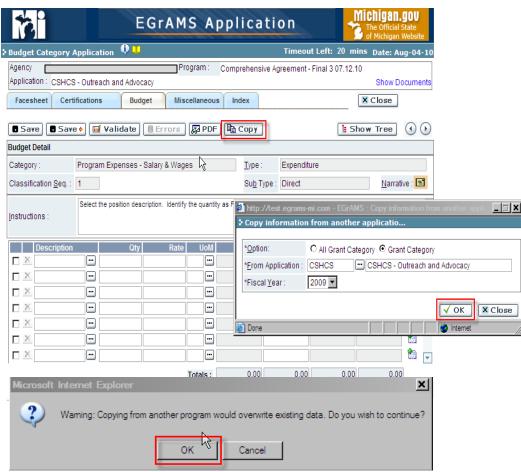

# Application Entry - Miscellaneous

#### Miscellaneous Section

This section allows the Grantee to add supporting documentation through an attachment process, if required. Grantee completes these steps:

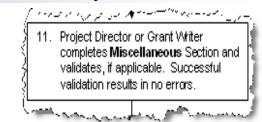

- Attachment Title: Enter the name of the document that is to be attached
- ☐ **File Name:** Attach file from your local system using 'Browse' button.
- Click 'Save' to save.
- Click the Validate button to check for errors.
- To view an uploaded /existing attachment, click on the 'Paper Clip' icon.
  - It's recommended to view each upload attachment, after it's been saved.
- To delete an attachment, click on the delete 'Red X', and then click the 'Save' or 'Save>' button.

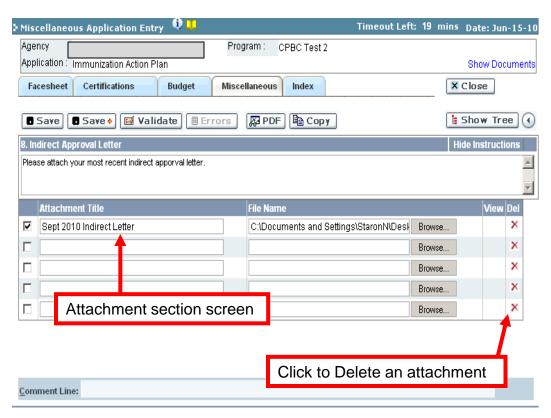

### Index Section

This section allows the Grantee to review the application progress and identify outstanding errors.

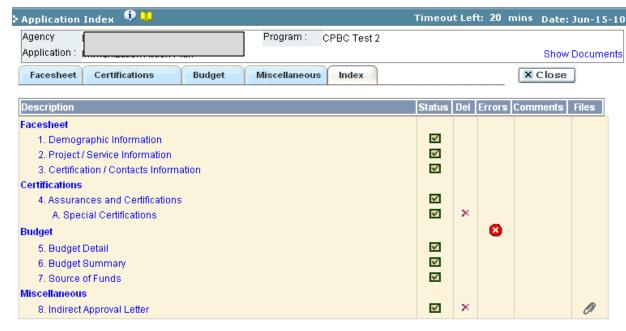

| Filter Options : | ALL | ▼ MA Find            | 3 Cancel              |  |
|------------------|-----|----------------------|-----------------------|--|
|                  |     |                      |                       |  |
|                  |     | Filter for Complete, | Pending, Errors Only, |  |
|                  |     | Comments Only Se     | ctions                |  |
|                  |     | Click Find button to | make your selection   |  |

- Display an index of the entire application.
- Provides a summarized view of the entire application (errors, attachments, comments, etc).
- Provides a means to go to a specific page within a section (provided the user has access to the respective section).

#### icons

- Check Box (complete section)
- Unchecked Box (incomplete section)
- Delete button (delete the contents entered in this section)
- Error button (open error) window)
- Attachment (open attached file)

# Validation of Program Element Applications

# Validate Program Element Application(s) for Errors

■ Navigate to: **Grantee -> Grant Application -> Enter Grant Application** and click the 'Go' button.

If errors are detected in application sections listed in steps 8-11, correct errors. Click Close to go back to Projects List.

The system will display the 'Grant Application Entry' screen. Grantee. validates by following these steps:

- Validate: Select the project applications by checking the box under the Validate column.
- Click the 'Validate' button. The system will check the project application you selected.
- The application shows no errors it's ready for review and submission by the Authorized Official.
- If the application has errors, click the red circle 'Error' icon to view the errors.
- To correct the errors, click on the project application name (hyperlink) to access the application and begin fixing the errors.
- After making the corrections, re-validate the application.
- Repeat these steps until the application is error free.

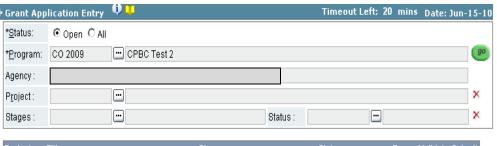

| Project | Title                                            | Stage             | Status           | Errors Validate S | ubmit |
|---------|--------------------------------------------------|-------------------|------------------|-------------------|-------|
|         | Building Healthy Communities                     | Application Entry | Pending          |                   |       |
|         | General Communicable Disease - LPHO              | Application Entry | Pending          |                   |       |
|         | Hearing - LPHO                                   | Application Entry | Pending          |                   |       |
|         | Immunization Action Plan                         | Application Entry | Work in Progress | <b>⊗</b>          |       |
|         | Immunization Vaccine<br>Handling/Replacement     | Application Entry | Pending          |                   |       |
|         | Local Public Health Operations - MDCH            | Application Entry | Pending          |                   |       |
|         | Local Public Health Operations - MDA             | Application Entry | Work in Progress |                   |       |
|         | Local Public Health Operations - MDEQ -<br>Water | Application Entry | Pending          |                   |       |
|         | Local Public Health Operations- MDEQ -<br>Sewage | Application Entry | Pending          |                   |       |
|         | Local MCH                                        | Application Entry | Pendina          | П                 | П     |

# Program Element Application Submission

Authorized Official paths to

Grantee>Grant Application>Application

# Submit the Program Element Application

- Navigate to: Grantee -> Grant Application -> Grant Application Preview and click the 'Go' button.
- The system displays the 'Grant Application Preview' screen.
- Only the Authorized Official can submit the applications. To submit the application, the Authorized Official completes the following steps:
  - \*Program: Select a Grant Program, using the 'Lookup' icon.
  - Agency: System pre-populates.
  - Additional search criteria, allows you to narrow down your selection.
    - Project: Select the program element using the 'Lookup' icon.
    - Stages: Select the Stage of the program, using the 'Lookup' icon.
    - Status: Select the status, after selecting the Stage, using the 'Lookup' icon.
  - Click the 'Go' button. The system display the available project applications.
  - Select the program element(s) to be submitted by check the box under the submit column.
     Program element can be submitted all at once or separately once they are completed and error free.
  - Click the 'Submit' button.
  - The system will prompt the user to confirm submission.
  - MDCH will appear in program approval queue for review & completion of program approvals/financial contract coding.

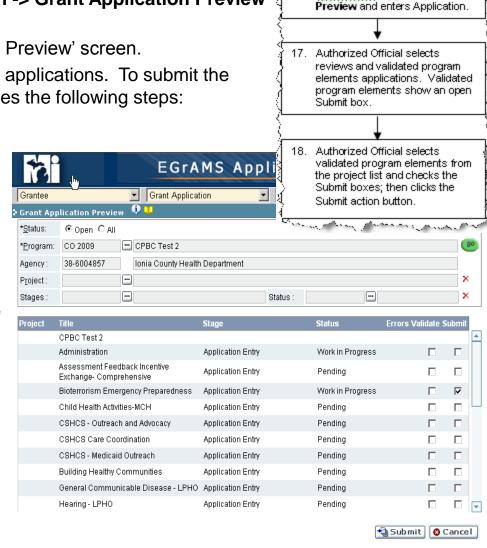

# Printing Individual Program Element Materials

To print and/or review the program element application.

View Favorites Tools Help

■ Options ▼

□ D Bioterrorism Emerge 📭 Certifications

📭 Miscellaneous

📭 Budget

- Click the project name (hyperlink) to access the program element application.
- Navigate through the entire grant application by using the tree view (Table of Contents) or the arrow buttons.
- Click on the Printer icon to get a PDF version you can save to your computer or print a copy of the program element application.

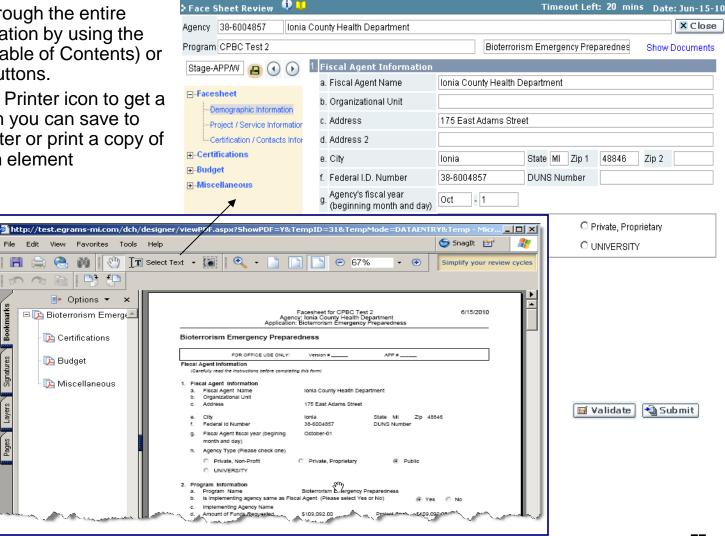

# View the Consolidated Draft Agreement

- Navigate to: Grantee->Project Director -> Application Status and click the 'Go' button.
- Select the Grant Program name from the 'Lookup' icon and click the 'Find' button.
- Grantee selects the projects to include in the draft agreement by clicking on the box in the DRAFT column.
- To view draft agreement, Grantee clicks the 'View Contract' button.
- User verifies that all MCH and ELPHS funds have been budgeted by reviewing the program element specific and composite budget. Pages.
- Pop up window containing the draft agreement opens up.
   Grantee can save, email or print draft agreement using the applicable icons.

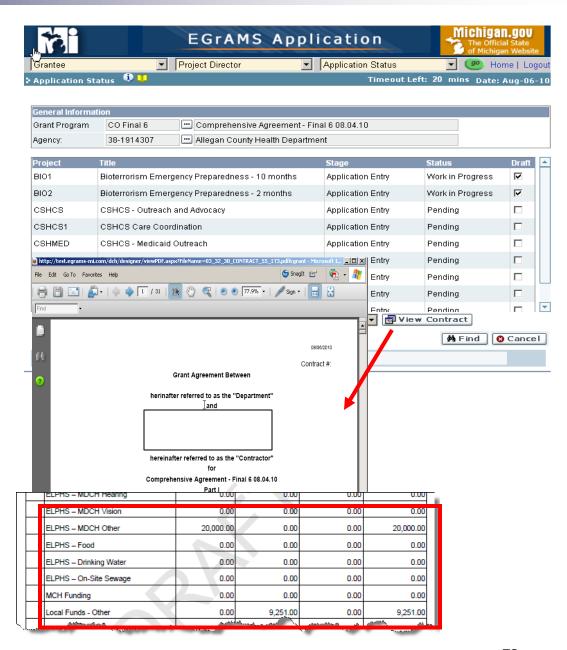

# To 'Track' a Grant through the MDCH Review & Approval Process:

Once an Application has been submitted

by the Authorized Official, the Grantee can track the progress by monitoring the Stage **and** Status of the Application.

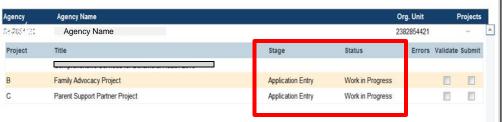

1. Grants section releases Agreement. Grantee must work on grant application sections with goal to submit prior to beginning of agreement period.

| Location | Stage             | Status                     |
|----------|-------------------|----------------------------|
| Grantee  | Application Entry | Pending / Work in Progress |
| Grantee  | Proposal Revision | Pending / Work in Progress |

2. Grantee submits Agreement. Grantor must now move agreement through this series of approvals:

| Location | Stage                     | Status             |  |
|----------|---------------------------|--------------------|--|
| Grantor  | Program Approval          | Ctrt Manager Tasks |  |
| Grantor  | Program Approval          | Pgm Manager Review |  |
| Grantor  | Budget Approval           | Level 1            |  |
| Grantor  | Budget Approval           | Level 2            |  |
| Grantor  | Contracts Approval        | CTS Tasks          |  |
| Grantor  | Contracts Approval        | Admin Svcs Review  |  |
| Grantor  | Contracts Approval        | Contract Template  |  |
| Grantor  | Contracts Approval        | Ctrt Mgmt Review   |  |
| Grantor  | Master Agreement Contract | Pending            |  |

3. Agreement is sent back to Grantee for signature.

| Location | Stage    | Status  |
|----------|----------|---------|
| Grantee  | Contract | Pending |

4. Grantee signs Agreement. Agreement becomes effective on start date.

| Location | Stage           | Status            |
|----------|-----------------|-------------------|
| Grantee  | Contract Signed | Signed by Grantee |

**MDCH** 

# Agreement Approval & Signature

# **Electronically Signing the Agreement (final step)**

- Once the Grant Agreement is been reviewed and approved by MDCH, the Authorized Official will receive an email notification, informing him/her the Agreement is ready to be signed electronically.
- To Approve/Sign Agreement, select
  - Navigate to: Grantee -> Project Director -> Application Status and click the 'Go' button.
  - The system will display the 'Application Status' screen.
- \*Program: Select a Grant Program, using the 'Lookup' icon.
- Agency: System pre-populates.
- Click the 'Find' 'Find' button. The system displays the grant program status selected.
- Click the 'Contract Signed' button to accept and execute the Agreement.

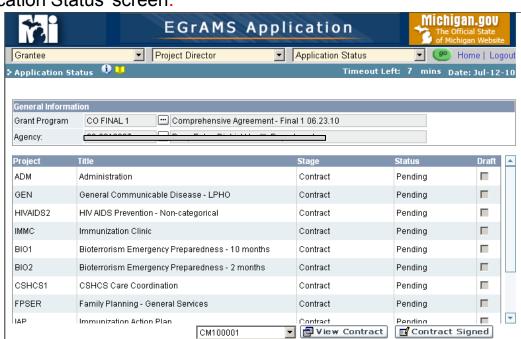

**NOTE:** Only the Authorized Official can electronically sign the Agreement.

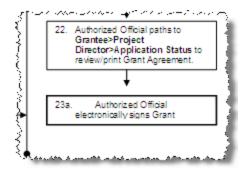

Cancel

Find

▼ Application Status

# **View / Print the Agreement**

Navigate to: **Grantee -> Project Director -> Application Status** and click the 'Go' button.

Grantee

Application Status

The system will display the 'Application Status' screen.

Grant Agreement Between Community Health

herinafter referred to as the "Department"

and Barry-Eaton District Health Department

1033 Health Care Drive Charlotte MI 48813 Federal I.D.#: 38-3318067 hereinafter referred to as the "Contractor" Comprehensive Agreement - Final 1 06.23.10 Part I

Contractor/Department relationship and basis for facilitating the delivery of public

zátides - ortes - or es socical bido dus se edes.

- \*Program: Select a Grant Program, using the 'Lookup' icon.
- Agency: System pre-populates.

📔 Save a Copy 🚔 🤗 🦍 🎁 📆 Select Text 🔻 🐻 🔍 🔻 📄

- Click the 'Find' button. The system display the grant program status selected.
- Select the agreement to view from the dropdown.
- Click the 'View Contract' button to view a PDF version of the Comprehensive Agreement along with the individual project agreements.

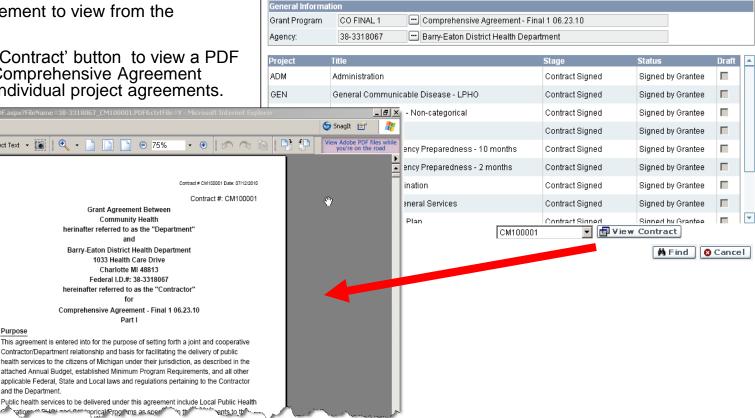

EGrAMS Application

▼ Project Director

Michigan.gov

Timeout Left: 20 mins Date: Jul-12-1

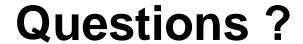

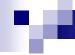

# Progress Reports

- Understanding the Progress Reports
  - Inside Progress Reports
    - Action buttons
    - □ Validate Progress Report
    - □ Print Progress Reports
  - Reporting, Attachments, & Submission
- □ Type of Progress Reports
  - Attachment Report
  - Financial Status Report (FSR-C)

# List of Progress Reports for a Reporting Period

Navigate to: **Grantee->Reporting->Progress Reports** and click the 'Go' button.

- Select Grant Program using the 'Lookup' icon.
- Click 'Find' button to retrieve Reports due for submission.
- Click any part of the line to open the report.
- Screen displays:
  - All reports applicable for the Grant Program selected.
  - Due dates and grace days for the respective reports.
  - Status of the Reports.
  - Report Notes by Report, if any.
  - Review Notes by Report if Grantor requested corrections.
- Once the Report is completed, saved, and validated, it can be submitted by checking the box located under the Submit column.

**NOTE**: Submit checkbox is enabled when the Report is properly validated <u>and</u> the User with the correct Permission Code is making the selection.

Contact the Program Staff immediately if a report is submitted in error.

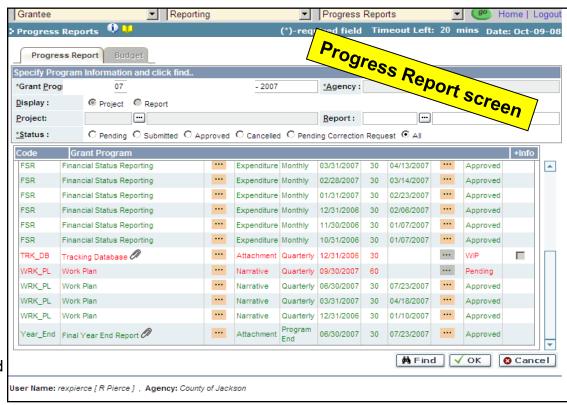

### Report color notations

- Green: Not due yet or Submitted
- Gold: Due (To be submitted by Report Date + Grace Days)
- Red: Past Due (Late)

# **Inside the Progress Report**

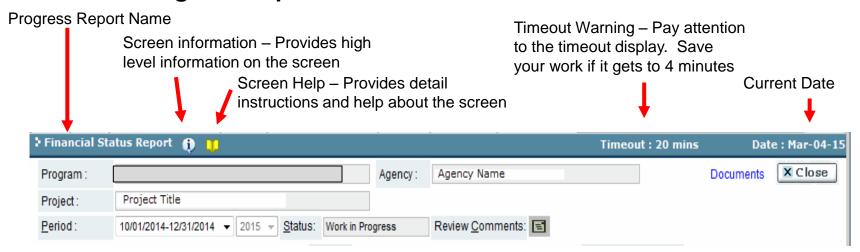

■This header is displayed on all pages of the progress report

**Program:** Displays the name of the Grant Program.

**Agency:** Displays the name of the your Agency.

**Documents:** A link to additional program documentation, i.e.: Statistical Report Instructions.

**Close button:** Click to close out of the report, the system will display a warning if you have not saved changes.

**Project:** Displays the name of the your Project.

**Period:** The current reporting period appears in the drop down menu. To view a previous reporting period select the period

dropdown menu.

Status: Shows the current status of the report: WIP (Work In Progress)/Pending, Submitted, Corrections, or Approved.

**Review Comments:** If the report is sent back for corrections, to view the grantor's comments, click on the reviewer comments icon.

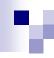

#### **Action buttons**

□ As the name suggests, the Action button performs the desired task.

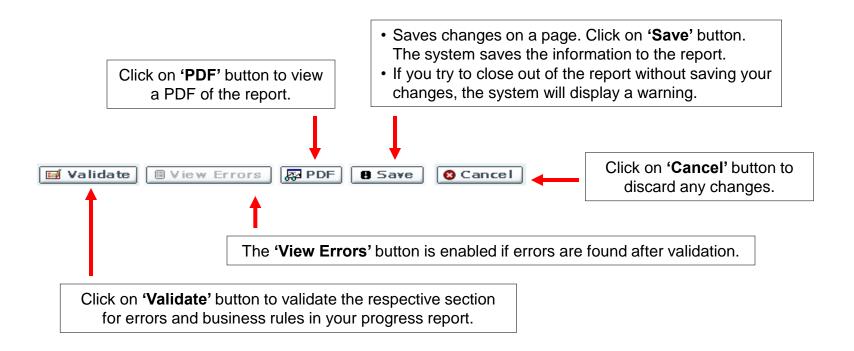

Keep an eye on 'Timeout Left' when doing data entry

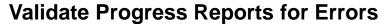

- Click on 'Validate' button.
- If errors found, the system displays an informational message:

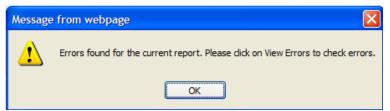

- Acknowledge message.
- The 'View Errors' button is enabled.
- Click on 'View Errors' action button.
- The system displays the error details in a pop-up window.
- Correct the errors in the Progress Report based on the 'Validation' errors report.
- Revalidate the report after correcting the errors. When no errors are found, the system will display this message:

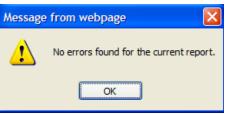

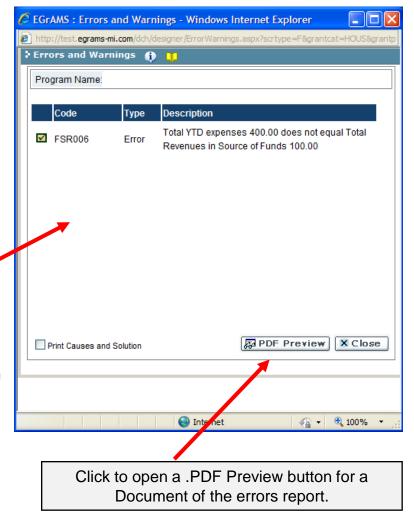

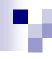

### **Submitting a Progress Report**

 To submit the Report, click the 'Submit' checkbox and click the 'OK' button. The system will display this message:

Submit

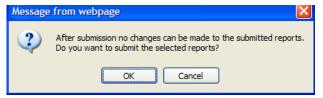

- Acknowledge the message by clicking 'OK' button. This action submits the report.
- Upon successfully submission, the status is updated in Status column (from WIP to Submitted).
- The Report is then reviewed and approved, or rejected for Corrections, by the Program Manager.

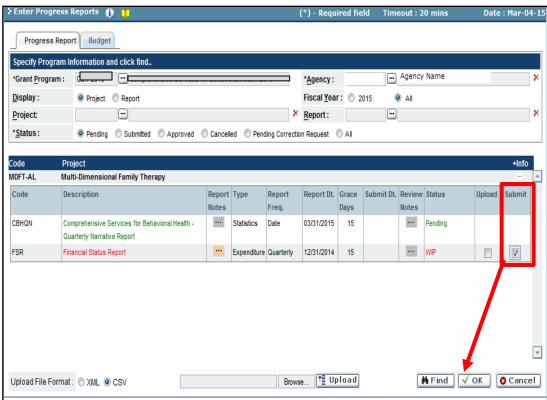

**NOTE:** The Financial Officer is the only Permission Code that will have the Submit checkbox available to submit an FSR.

# Local / Maintenance of Effort Attachment Report

- Click the Report Title hyperlink, for the attachment pop-up window to appear.
- Enter a 'Title' of the supporting documentation you will be attaching to the Expenditures or Source of Funds tab.
- Choose the file to upload from your computer by clicking on the 'Browse' button.
- **NOTE**: The filename must <u>not</u> be longer than 18 characters **and** cannot contain any blank spaces *or* special characters such as: ^ & () \$ %.
- Click the 'Paper Clip' icon to view the uploaded attachment to make sure that it opens.
- NOTE: If it does not open for you it likely will not open for MDCH.
- Click the 'Save' button to save changes. The pop-up window will close.
- Click the delete 'Red X' icon to delete the saved attached report.
- Click on 'Save' to save changes.
- Click the 'Close ' button to close the popup window.

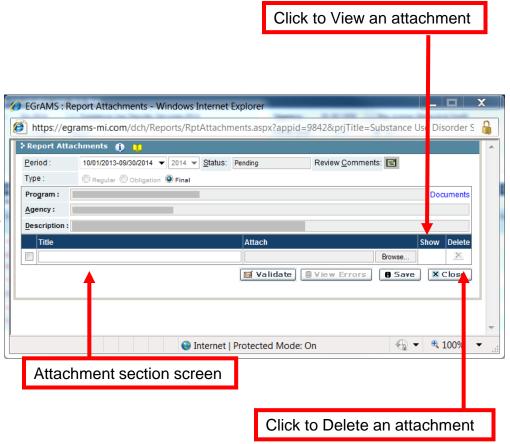

### Financial Status Report - Cumulative Overview

- The Financial Status Report Cumulative (FSR-C) provides a standardized format for reporting expenditures/source of funds related to the program.
- Note: Only one FSR-C is submitted for each reporting period except for September. In the final reporting period several September reports are allowed and will need to be approved. Also, be sure that a final FSR is submitted and approved (even if its a zero FSR-C).

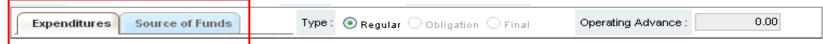

**FSR-C Worksheet Tabs:** The FSR-C contains two tabs, Expenditures and Source of Funds. Each tab contains a worksheet that the grantee must complete in order to submit the FSR.

- Expenditures Tab Allows the grantee to report on current period expenses as identified in their original or amended agreement.
- Source of Funds Tab Assures that all source of funds are included and that the match requirement is met, as was identified in the agreement.
- Report Types:
  - □ **Regular** A monthly financial expenditure report.
  - Obligation A one-time report submitted in late August/early September that estimates the amount of remaining expenditures that are billed in the grant year and is used to develop the Department's year-end accounts payables and receivables for this agreement.
  - ☐ **Final** The last financial report of expenditures for a grant.

# **Expenditures Tab**

■ The Grantee enters the allowable costs incurred for carrying out program specific activities on the Expenditure Tab.

### **Expenditures Columns:**

- Description Column lists the major budget categories, as found on the program budget summary schedule of the agreement.
- Current YTD Column refers to "Year To Date" and reflects all expenditures by budget category for the agreement to date.
- Prior YTD Column reflects the expenditures total prior reported year-to date.
- Current Expense Column reflects the expenditures by budget category for the current period.
- Budget Column reflects the current budget of the most recent executed agreement or amended agreement.

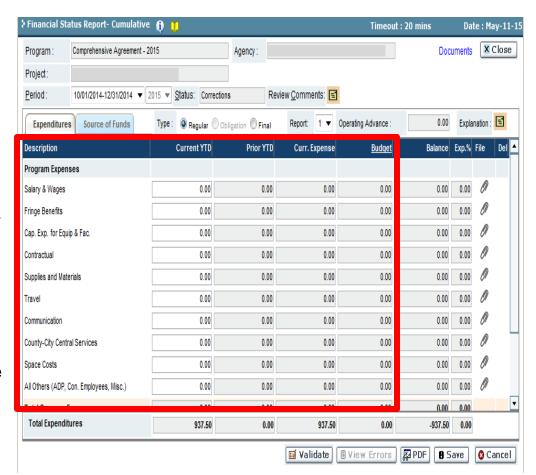

# **Expenditures Tab**

- Balance Column Automatically calculates the remaining balance of the agreement by budget category.
- Expend% Column- refers to the percentage used within each budget category.
- File Column- click the 'Paper Clip' icon to view the attached documentation /supplemental FSR-Cs if required by Program.
- Del Column Click the 'Red X' icon to mark the row values for deletion. This will reset all values entered in the row to zero. Click the 'Save' button to execute the reset.
- Total Expenditures Calculates and reports the total expenditures for all columns and provides the user with the percentage of the total amount of the agreement that has been expended to date.

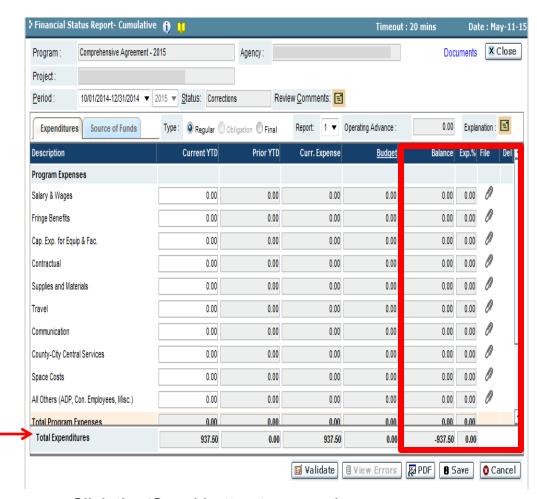

- Click the 'Save' button to save changes.
- Click the 'Validate' button to check for errors.

### Source of Funds

The Source of Funds tab assures that all source of funds are included and that the match requirement is met, as identified in the agreement.

### **Source of Funds Columns**

- Description Column lists the source of funds categories, as found on the program budget summary schedule of the agreement.
- Funds Column reflects the state funding by as reported for the year-todate.
- Cash Column reflects the agency / local support by funding sources as reported for the year-to-date.
- Inkind Column reflects the agency inkind support by funding sources as reported for the year-to-date.
- Current YTD Column refers to Year To Date" and reflects all funding by budget category for the agreement to date.

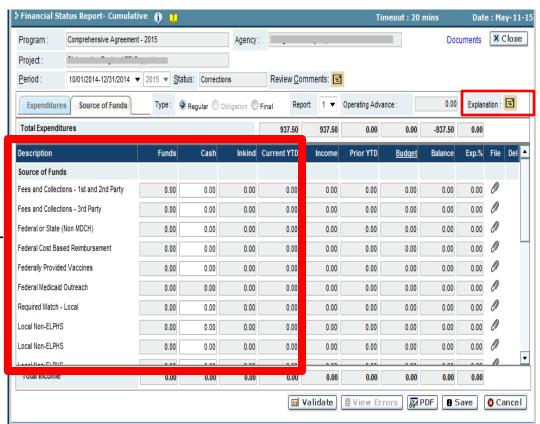

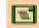

Local funding sources can be billed over budget on the FSR-C, however an explanation must be provided to the program. Click the *Explanation* icon to provide the reason and attach it to the FSR-C.

# Financial Status Report - Cumulative (FSR-C)

#### **Source of Funds Columns**

- Income Column reflects the total support by funding source for the current period for the agreement.
- Prior YTD Column refers to prior reported "Year To Date" and reflects the support by major funding sources for the agreement to date.
- Budget Column

   reflects the current
   budget of the most recent executed
   agreement or amendment agreement.
- Balance Column Automatically calculates the remaining balance of the agreement by funding source.
- Expend% Column- refers to the percentage of support used by funding source.
- File Column Click the 'Paper Clip' icon to view the attached documentation /supplemental FSR-Cs as required by Program.
- Del Column Click the 'Red X' icon' to mark the row values for deletion. This will reset all values entered in the row to zero.
- Click the 'Save' button to execute the reset.

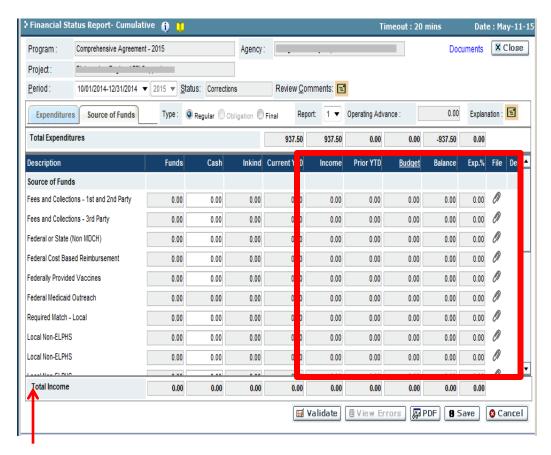

- **Total** Calculates and reports the total amounts for all columns and provides the user with the percentage of the total funding for the project to date.
- Click the 'Save' button to save changes.
- Click the 'Validate' button to check for errors.

### Financial Status Report - Cumulative (FSR-C)

### **FSR Attachment Report**

- Click the 'Paper Clip' icon, for the attachment pop-up window to appear
- Enter a 'Title' of the supporting documentation you will be attaching to the Expenditures or Source of Funds tab.
- Choose the file to upload from your computer by clicking on the 'Browse' button.

**NOTE**: The filename must <u>not</u> be longer than 18 characters **and** cannot contain any blank spaces *or* special characters such as: ^ & ( ) - \$ %.

- To attach more then one document follow the same steps, using the next available row under the first attachment. Currently the system allows for up to five attached documents.
- Click the 'Paper Clip' icon to view the uploaded attachment to make sure that it opens.

**NOTE:** If it does not open for you it likely will not open for MDCH.

- Click the 'Save' button to save changes. The pop-up window will close.
- Only the Financial Officer can submit this report from the Progress Report screen (refer to page 83).
- Once reviewed and approved by MDCH Staff the payment is then authorized and processed.

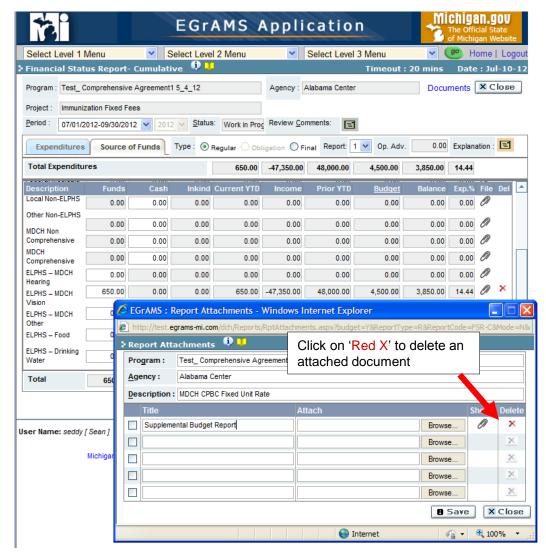

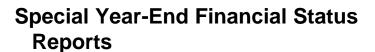

- Obligation Report This report should be an estimate of remaining expenditure for the final agreement quarter.
- 4<sup>th</sup> Quarter Report This report is a regular report which can be submitted <u>multiple times</u> prior to submitting the "Final" report.
- **Final Report** This report should be selected when the agency is ready to report the final expenditures.
- Only the Financial Officer can submit this report from the Progress Report screen (refer to page 83).

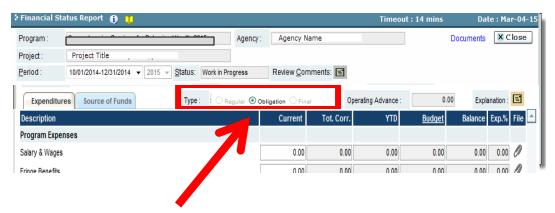

**NOTE:** The User will enter the data in these reports similar to a regular FSR. The only difference is the "**Type**."

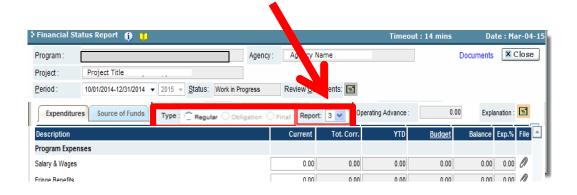

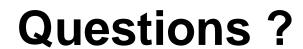

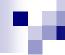

# **Technical Support Contacts:**

Brenda Roys

Phone: (517) 373-1207

email: RoysB@michigan.gov

Necole Staron

Phone: (517) 241-2493

Email: StaronN@michigan.gov